# **Einführung in das Webdesign**

**Martini Alexander Zentraler InformatikDienst**

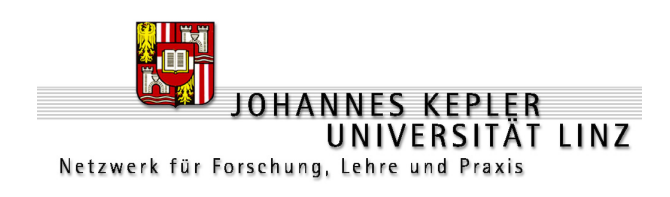

**19. November 2001**

# **Inhaltsverzeichnis**

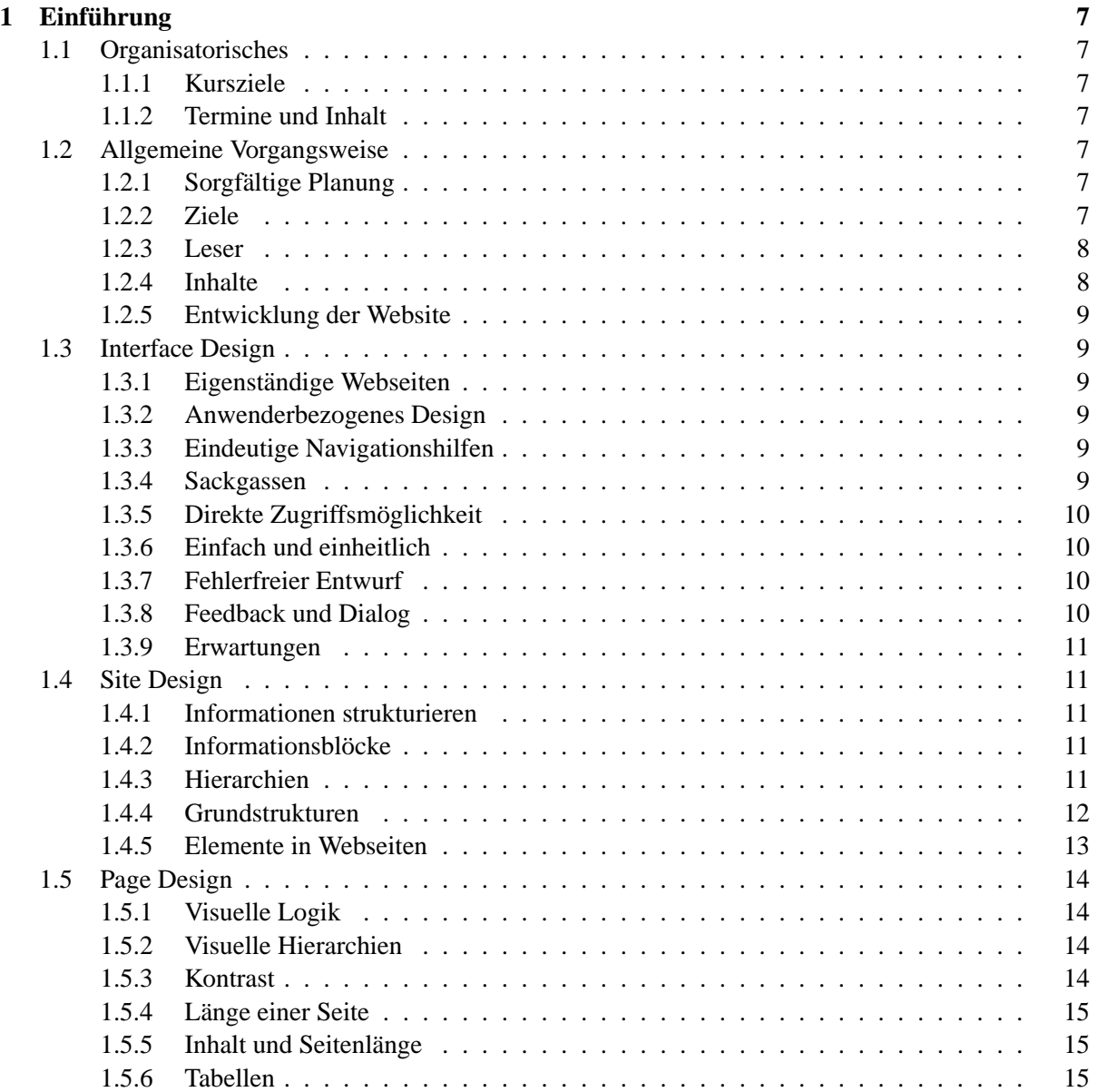

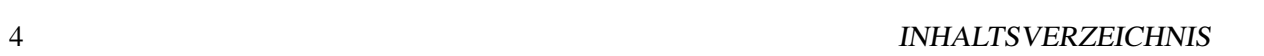

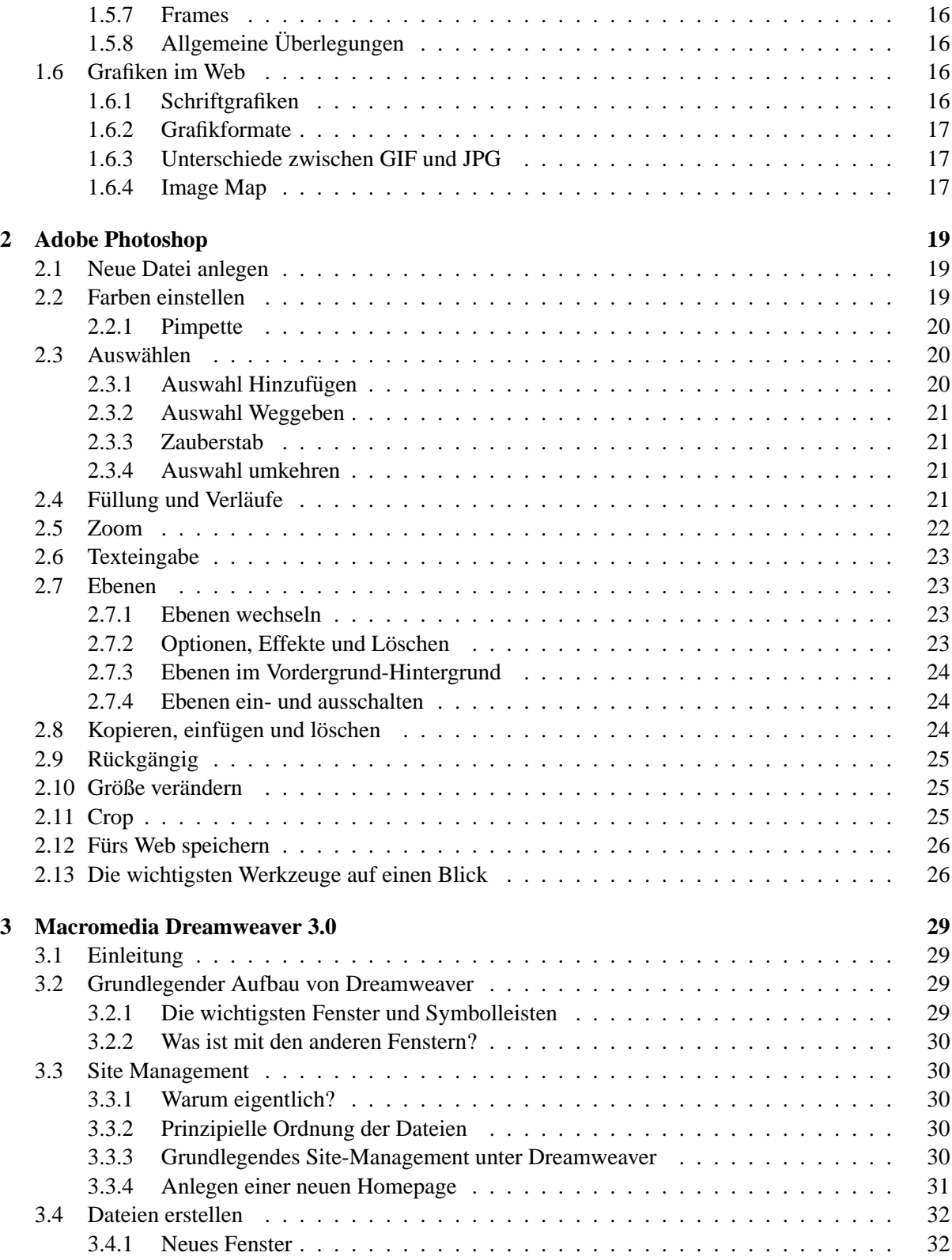

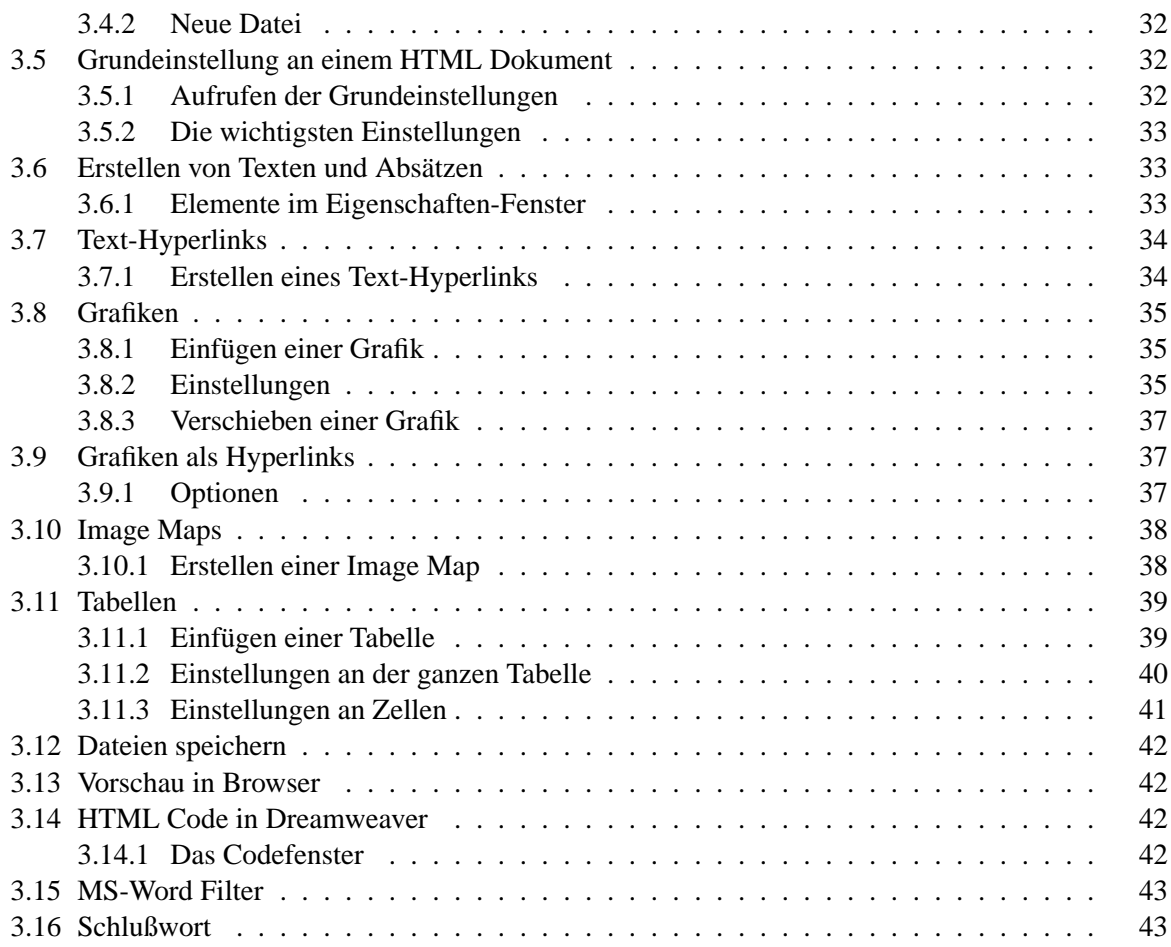

#### INHALTSVERZEICHNIS

# **Kapitel 1**

# $Einführung$

# <span id="page-6-0"></span>**1.1 Organisatorisches**

#### <span id="page-6-1"></span>**1.1.1 Kursziele**

Dieser Kurs soll ihnen einen kleinen Einblick in die Grundlagen der Erstellung einer Homepage liefern und ihnen die Scheu davor nehmen.

Es wird dabei nicht auf Grundebenen (wie z.B. HTML Programmierung) eingegangen, sondern ein Faden für die allgemeine Vorgangsweise beim Gestalten einer Homepage vorgestellt. Wenn man sich öfters mit Webdesign beschäftigt, bleibt es einen wahrscheinlich nicht erspart, sich grundlegende Kenntnisse in HTML anzueignen.

Der Umgang mit den zwei Softwareprodukten " cromedia Dreamweaver" (Webseiten) wird nur Adobe Photoshop" (Bildbearbeitung) und "Maüberblicksmäßig behandelt, da es einerseits sehr vielfältige (mächtige) Programme sind und andererseits es eine Vielzahl ähnlicher Produkte am Markt gibt.

# <span id="page-6-2"></span>**1.1.2 Termine und Inhalt**

#### **Erster Nachmittag**

- Allgemeine Vorgangsweise bei der Planung einer Homepage
- Konzepte und Strukturen einer Website<sup>[1](#page-6-6)</sup>
- Aufbau von einzelnen Webseiten $2$
- Grafiken im Web
- Kurze Einführung in Adobe Photoshop
- Erstellen von Buttons<sup>[3](#page-6-8)</sup> und Menüleisten

#### **Zweiter Nachmittag**

- Kurze Einführung in Macromedia Dreamweaver
- Erstellen einer eigenen Seite mit den dazugehörenden Buttons und Grafiken

#### **Literaturempfehlung**

# <span id="page-6-3"></span>**1.2 Allgemeine Vorgangsweise**

#### <span id="page-6-4"></span>**1.2.1 Sorgfältige Planung**

Jedes Projekt gehört ordentlich organisiert um den gewünschten Erfolg zu erreichen. Ohne Planung wird das Projekt (in unserem Fall handelt es sich um eine Homepage) früher oder später ins Stocken geraten. Wenn man sich keinen fixen Zeitplan zurechtlegt, ist die Gefahr sehr groß, daß man sich in unwichtige Details verzettelt.

#### <span id="page-6-5"></span>**1.2.2 Ziele**

Der erste Schritt beim Design einer Homepage (Website) besteht darin, die eigenen Ziele zu formulieren.

<span id="page-6-6"></span><sup>&</sup>lt;sup>1</sup>anderer Begriff für "Homepage"

<span id="page-6-7"></span>anderer Beginn Tar "Tromepa"<br><sup>2</sup>einzelnes HTML Dokument

<span id="page-6-8"></span> $3$ Schaltfläche

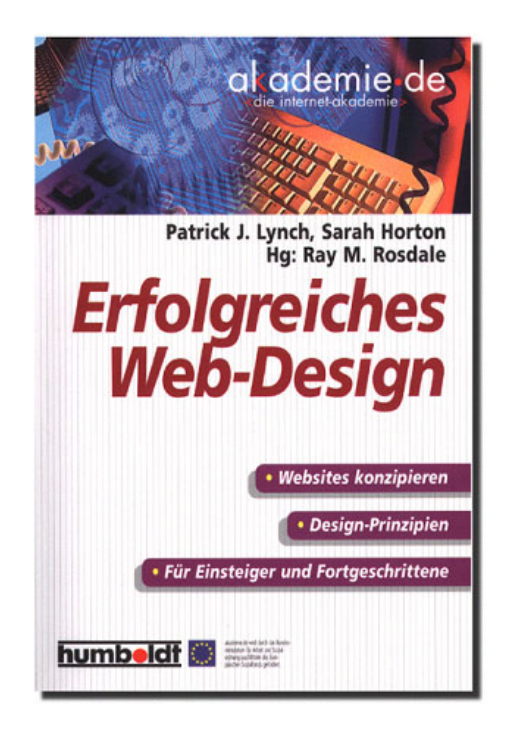

ABBILDUNG 1.1: Literatur

Erfolgreiches Web-Design, das möch-Das Buch vermittelt Ihnen die Grundlagen des Web-Designs, damit Sie te jeder, der sich im World Wide Ihre Online-Inhalte zielgruppenge-Web präsentiert. Aber wie erreicht man dieses Ziel? recht, klar und anschaulich darstellen Die praxiserfahrenen Autoren dieses können. Ratgebers für Gestaltungsarbeiten im Internet verstehen das Erstellen Aus dem Inhalt: von Websites als Herausforderung. · Vorgehensweiser · Interface-Design Es geht darum, die Lehren aus dem traditionellen redaktionellen Umgang · Site-Design · Page-Design mit Dokumenten mit neuen Aufgaben zu verbinden · Typographie dem Grafik-Design, der Gestaltung · Redaktionelle Tipps von Benutzeroberflächen, dem Infor-· Grafiken im Web mationsmanagement und den techni-· Multimedia schen Fertigkeiten, die benötigt werden, um Grafiken und Texte für die Wiedergabe auf Websites zu optimieren

ABBILDUNG 1.2: Buchbeschreibung

- Als Grundlage für Ihr Website-Design sollten Sie zwei oder drei Ziele formulieren und aufschreiben.
- Bestimmen Sie einen Zeitrahmen für Design, Erstellung und Bewertung der Site.

• Der Aufbau einer Website ist ein kontinuierlicher Prozess und kein einmaliges Projekt. Anders ausgedrückt: "Eine gute Homepage wird nie abgeschlossen,,'.

#### <span id="page-7-0"></span>**1.2.3 Leser**

Wer sind Ihre Leser? Machen Sie sich Gedanken, wer Ihre Leser sind. Es gibt folgende Typen von Lesern:

- Surfer
- Laien und Gelegenheitsnutzer
- Profis und geübte Nutzer
- Nutzer aus aller Welt

Je nach Zielgruppe (Leser) muß man einiges beachten. Zum Beispiel sind ungeübte Internetbenutzer auf einen gut strukturierten und erklärten Einstieg in die Homepage angewiesen. Im Gegensatz dazu wollen " Power User" schnell zu der gesuchten Information gelangen und nicht unnötig aufgehalten werden.

Einge durchdachte Homepage sollte naturlich ¨ das " Goldene Mittelmaß" darstellen und alle Leser ansprechen.

#### <span id="page-7-1"></span>**1.2.4 Inhalte**

Noch bevor man mit der Gestaltung der Homepage beginnt, soll man sich ein paar Gedanken über die Inhalte machen und möglichst viel Material sammeln.

- Fotos
- Texte
- Videos
- $\bullet$  ...
- Und vor allem Ideen

#### 1.3. INTERFACE DESIGN 9

#### <span id="page-8-0"></span>**1.2.5 Entwicklung der Website**

Die Vorgangsweise bei der Erstellung einer Homepage läßt sich in sechs Etappen unterteilen, wobei wir uns in diesem Kurs mit den Punkten 1 bis 4 befassen werden

- 1. **Konzeption und Planung**
- 2. **Entwurf der Informationsarchitektur**
- 3. **Site Design**
- 4. **Erstellung der Website**
- 5. Site Marketing
- 6. Wartung

### <span id="page-8-1"></span>**1.3 Interface Design**

#### <span id="page-8-2"></span>**1.3.1 Eigenständige Webseiten**

Im Gegensatz zu Büchern kann

- der Leser direkt über einen Hyperlink<sup>[4](#page-8-6)</sup> zu ei-ner beliebigen Seite<sup>[5](#page-8-7)</sup> der Homepage gelangen,
- der Zusammenhang, wo sich diese Seite in der Homepage befindet, nicht direkt ersichtlich sein.

Daher braucht jede Webseite unbedingt

- einen aufschlussreichen Titel
- einen Link zur Homepage ("Home"<sup>2</sup>-Button)
- Angaben zur Urheberschaft (Logo oder Verfasser).

Wenn man Elemente berücksichtigt, hat man schon 90 Prozent des Weges hin zu einer gut verständlichen Benutzeroberfläche bewältigt.

#### <span id="page-8-3"></span>**1.3.2 Anwenderbezogenes Design**

Grafische Benutzerschnittstellen wurden entwickelt, damit sich Computer besser handhaben lassen. Die Nutzung der Webseiten beschränkt sich überwiegend auf die Hyperlink Navigation[6](#page-9-4) zwischen den einzelnen Dokumenten. Ein Hauptproblem bei dieser Navigation ist, daß viele Anwender schnell die Orientierung verlieren.

#### <span id="page-8-4"></span>**1.3.3 Eindeutige Navigationshilfen**

Unmißverständliche und in der gan-zen Site einheitliche Icons<sup>[7](#page-9-5)</sup>, Logos und Uberblicksdarstellungen vermitteln Lesern das ¨ Gefühl, ohne großen Zeitaufwand das Gesuchte zu finden.

Wie geht man dabei vor?

- Der Besucher sollte immer mühelos zu den wichtigen Bereichen der Homepage finden.
- Die wichtigsten Navigations-Elemente sollten sich auf jeder Seite der Homepage befinden.
- Ideal sind grafische Buttons als Links, die einer Seite grafisches Styling verleihen und Nutzern bei der Orientierung helfen.

#### <span id="page-8-5"></span>**1.3.4 Sackgassen**

Besucher treffen über Links oft auf Seiten, die be-reits tief in der Hierarchie<sup>[8](#page-9-6)</sup> der Homepage "vergraben" sind, ohne die eigentliche Homepage zu kennen. Enthalten diese Seiten keine Links zur Homepage oder zu übergeordneten Menüseiten, bleibt der Leser vom übrigen Inhalt der Homepage ausgeschlossen.

<span id="page-8-6"></span> $4$ Verknüpfung

<span id="page-8-7"></span><sup>&</sup>lt;sup>5</sup>HTML Dokument

#### 10 KAPITEL 1. EINFÜHRUNG

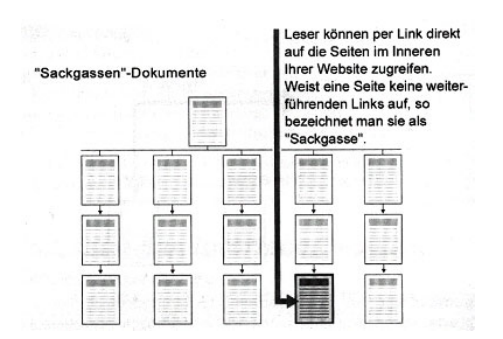

ABBILDUNG 1.3: Sackgasse

|                          |     | Anzahl der aufgelisteten | Menüpunkte |      |
|--------------------------|-----|--------------------------|------------|------|
| Anzahl der<br>Menüebenen | 5   |                          |            | 10   |
|                          | 5   |                          | R          | 10   |
|                          | 25  | 49                       | 64         | 100  |
|                          | 125 | 343                      | 512        | 1000 |

ABBILDUNG 1.4: Menüebenen

#### <span id="page-9-0"></span>**1.3.5 Direkte Zugriffsmoglichkeit ¨**

Leser wollen möglichst schnell an die gesuchten Informationen kommen. Der Designer muß daher eine effiziente Informationshierarchie entwerfen, damit Besucher nicht mit zu vielen Menüseiten konfrontiert werden und dadurch den Überblick verlieren.

#### <span id="page-9-1"></span>**1.3.6 Einfach und einheitlich**

Besucher sind von unnötig aufwendigen Webseiten wenig begeistert, besonders wenn sie Informationen für ihre Arbeit suchen.

Verwendete Symbole sollten

- simpel, vertraut und logisch sein,
- konsequent als Navigationshilfen auf allen Seiten eingesetzt werden

<span id="page-9-6"></span><sup>8</sup>Logischer Aufbau

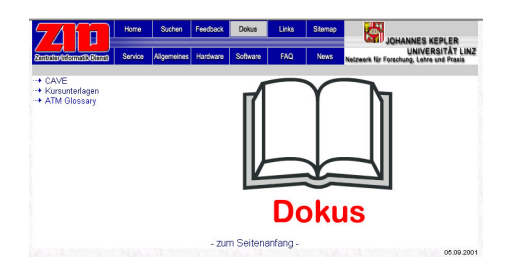

ABBILDUNG 1.5: ZID - Homepage

Sobald sich die Leser mit den Standard-Links und Symbolen vertraut gemacht haben, tritt die Benutzeroberfläche in den Hintergrund und das Navigieren wird zum Kinderspiel. Eine maximale Verständlichkeit erreicht man, wenn die Website durchgängig nach einem Grundmuster aufgebaut ist. Außerdem verdeutlich ein identisches Design aller Seiten die Einheit der Homepage.

Wie geht das? Man entwirft eine Layoutvorlage, auf deren Basis alle Seiten einer Homepage erstellt werden.

#### <span id="page-9-2"></span>**1.3.7 Fehlerfreier Entwurf**

Eine Website muß einwandfrei funktionieren, denn nichts ärgert den Leser mehr, als fehlerhafte Links.

Bereits bei der Erstellung der Homepage ist es ratsam, immer wieder alle Links auf einwandfreie Funktion zu überprüfen.

Die Inhalte im WWW ändern sich sehr schnell, darum kommt man auch nach der Fertigstellung einer Homepage nicht darüber hinweg, in regelmäßigen Abständen die Links zu überprüfen.

#### <span id="page-9-3"></span>**1.3.8 Feedback und Dialog**

Gut gestaltete Webseiten bieten einen direkten Link zum Verantwortlichen der Homepage an. Am einfachsten läßt sich dies durch Email erreichen. z.B. *webmaster@zid.uni-linz.ac.at*

Eine weitere einfache Möglichkeit der Kontaktaufnahme bieten vorgefertigte Formulare.

<span id="page-9-5"></span><span id="page-9-4"></span> $^{6}$ von einer Seite zur anderen "springen"

<sup>&</sup>lt;sup>7</sup>kleine Grafiken, die ein gewünschtes Objekt darstellen (z.B. ein Postkasten für Email, ...

#### 1.4. SITE DESIGN 11

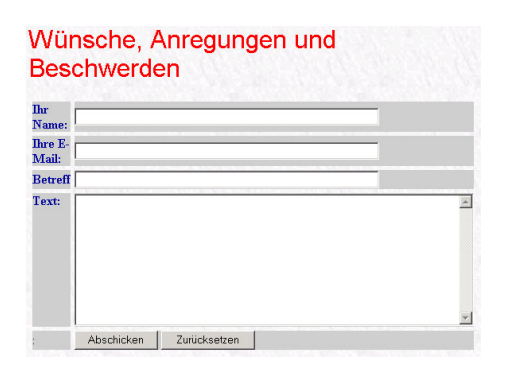

ABBILDUNG 1.6: Feedbackformular - ZID

#### <span id="page-10-0"></span>**1.3.9 Erwartungen**

Vorsicht! Man darf keine zu hohen Erwartungen bzw. Voraussetzungen an die Hardware der Leser stellen.

- Immer wieder gehen Webdesigner davon aus, daß jeder Nutzer über die letzte Browser-Version, das neueste Computermodell und eine schnelle Internetanbindung verfügt. Dies ist jedoch nicht so. . .
- Eine Homepage gehört nicht für den Rechner des Entwicklers erstellt, sondern soll an die Hardware des Lesers angepaßt sein.
- Um einen Großteil der "optischen Fehler" abzufangen, kann man die Homepage mit verschiedenen Auflösungen am Bildschirm testen. Man stellt z.B. im Windows die Auflösung<sup>[9](#page-10-5)</sup> um und betrachtet die Homepage.

# <span id="page-10-1"></span>**1.4 Site Design**

#### <span id="page-10-2"></span>**1.4.1 Informationen strukturieren**

Bei der Strukturierung von Informationen helfen folgende Schritte:

• Aufteilen des Inhalts in logische Einheiten.

- Ordnen der Einheiten nach Wichtigkeit.
- Herausarbeiten der Beziehung zwischen den Einheiten.
- $\bullet$  Aufbau der Site grafisch darstellen<sup>[10](#page-10-6)</sup>.
- Analysieren der Struktur.

#### <span id="page-10-3"></span>1.4.2 Informationsblöcke

Kurze Informationsblöcke sind bevorzugt zu verwenden, denn

- nur wenige Nutzer lesen lange Textpassagen am Bildschirm. Umfangreichere Dokumente werden oft zum Lesen ausgedruckt,
- knappe Texteinheiten bieten sich wunderbar für Hyperlinks an.
- mit Textblöcken lassen sich Informationen leichter strukturieren und in einem einheitlichen Format präsentieren,
- knappe Textblöcke eignen sich auch deshalb besser, weil auf dem Bildschirm immer nur Ausschnitte von längeren Dokumenten zu sehen sind. Bei langen Webseiten verliert der Leser oft die Orientierung.

#### <span id="page-10-4"></span>**1.4.3 Hierarchien**

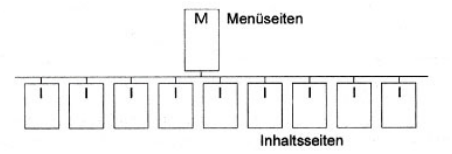

ABBILDUNG 1.7: Hierarchischer Aufbau

Ein hierarchischer Aufbau ist im Web unerläßlich. Die meisten Sites gehen von einem

<span id="page-10-5"></span><sup>&</sup>lt;sup>9</sup>z.B. in Windows: Desktop - rechte Maustaste - Eigenschaften - Einstellungen - Auflösung

<span id="page-10-6"></span><sup>&</sup>lt;sup>10</sup>z.B. Blockdiagramme mit Pfeilen, wobei die Pfeile die Links darstellen

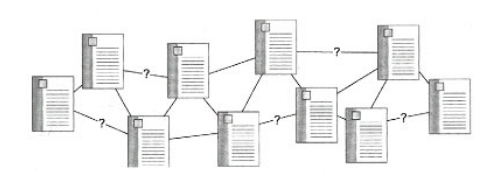

ABBILDUNG 1.8: Unbekannter Aufbau

sehr allgemein gehaltenen Überblick der Homepage zu immer spezifischer werdenden Untermenüs und Inhaltsseiten über. Ohne hierarchischen Aufbau stellt sich ein Leser Ihre Homepage ungefähr so wie in der Grafik mit den Fragenzeichen vor. Hierarchien können auch zu tief sein. Dies ist der

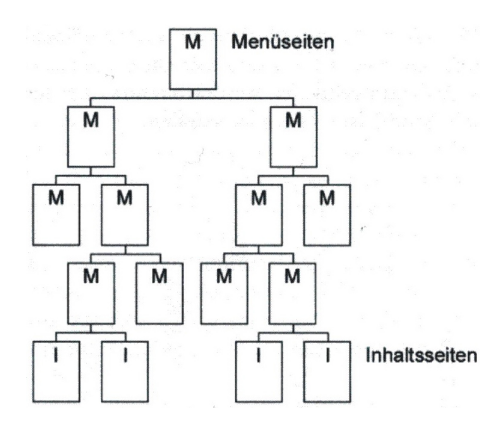

ABBILDUNG 1.9: Tiefe Hierarchien

Fall, wenn die Informationen unter zu vielen Untermenüs begraben liegen. Es schreckt den Leser ab, wenn er durch zu viele Ebenen navigieren muß.

## <span id="page-11-0"></span>**1.4.4 Grundstrukturen**

Webseiten können prinzipiell nach vier verschiedenen Strukturmodellen gegliedert sein:

- 1. Sequentiell
- 2. Raster
- 3. Hierarchisch
- 4. Spinnennetz

#### **Sequentielle Grundstruktur**

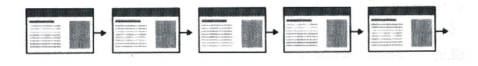

ABBILDUNG 1.10: Sequentielle Struktur

Die einfachste Art, Informationen zu strukturieren, besteht darin, sie in Reihen anzuordnen. Eine Sequenz kann eine logische Folge vom Allgemeinen zum Besonderen sein, oder auch alphabetisch (z.B. Enzyklopädien). Umfangreichere Inhal-

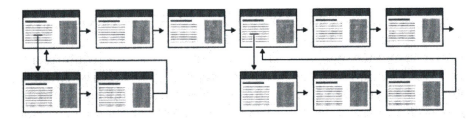

ABBILDUNG 1.11: Sequentielle Struktur mit Zusatzsträngen

te können mit Hilfe von Zusatzsträngen auch sequentiell aufgebaut sein.

#### **Grundstruktur Raster**

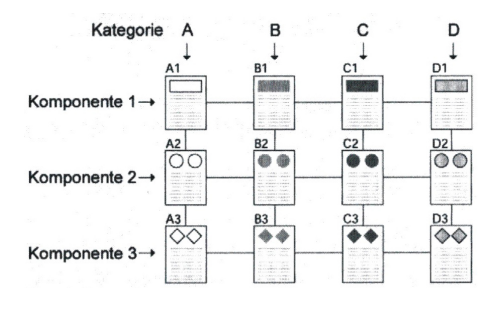

ABBILDUNG 1.12: Raster

Viele Handbücher, Vorlesungsverzeichnisse oder medizinische Fallbeschreibungen lassen sich am besten in der Form eines Rasters darstellen. Einzelne Einheiten müssen dann schematisch in über- und untergeordnete Themenbereiche gegliedert sein.

### 1.4. SITE DESIGN 13

Es ist jedoch oft schwierig, sich in einem Raster zurechtzufinden, wenn die Zusammenhänge zwischen den einzelnen Kategorien nicht sofort ersichtlich sind.

#### **Hierarchische Grundstruktur**

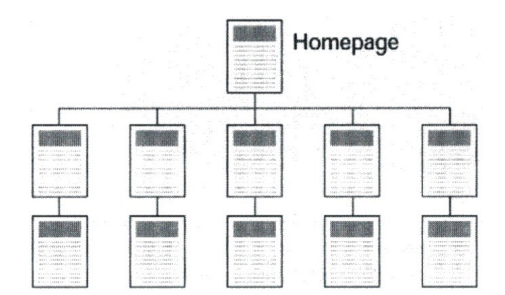

ABBILDUNG 1.13: Hierarchische Grundstruktur

Informationshierarchien sind die beste Methode, um komplexe Informationen zu organisieren. Der Leser kann die Struktur leicht nachvollziehen und findet sich schnell auf der Homepage zurecht.

Vorsicht! **Erstellen Sie keine Sackgassen!**

#### **Grundstruktur Spinnennetz**

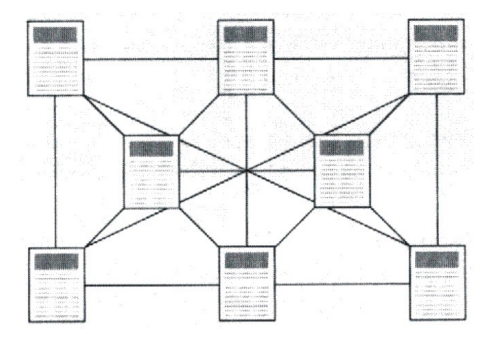

ABBILDUNG 1.14: Spinnennetz

Bei einer "netzartigen" Struktur kann man von jeder Seite aus willkürlich andere Seiten aufrufen. Diese Struktur ist sehr verwirrend und daher für eine Homepage eher nicht zu empfehlen.

#### <span id="page-12-0"></span>**1.4.5 Elemente in Webseiten**

#### $$

Menüseiten müssen nicht aus einfachen Text-Links bestehen, sondern können auch durch Grafiken ansprechend gestaltet werden. Z.B. kann man durch " Image Maps" sehr viel Platz sparen, weil man auf kleinsten Raum sehr viele Links realisieren kann.

#### **Splash Screens**

Unter einem "Splash Screen" versteht man eine inhaltslose Startseite einer Homepage mit speziellen Effekten, Animationen, . . . Solche Startseiten sind jedoch sehr umstritten, da es viele Leser als lästig empfinden. (Man muß einmal öfter klicken, um zum eigentlichen Inhalt der Seite zu gelangen).

#### **Grafik oder Text?**

Die wichtigste Entscheidung bezüglich des Layouts einer Homepage betrifft die Menge der Grafiken, die man einsetzt. Ausdrucksstarke Grafiken erregen zwar die Aufmerksamkeit der meisten Nutzer, jedoch haben große grafische Menüs lange Ladezeiten.

#### **Meniis und Unterseiten**

Sobald eine Website eine gewisse Größe uberschritten hat, wird man ohne Untermeniis wahrscheinlich nicht mehr auskommen. Wenn man für jeden Themenbereich ein Untermenü auf einer gesonderten Seite anbietet, fungiert diese als Mini-Homepage für den jeweiligen Bereich.

#### **News**

Viele Webseiten müssen häufig überarbeitet werden, damit die Informationen nicht veraltern. Ihre Aktualisierung dürfte den Lesern in der Regel entgehen, es sei denn, sie werden davon gezielt in Kenntnis gesetzt. Ändert man einzelne Punkte in der Homepage, so kann man jede Aktualisierung

durch z.B. eine "Neu-Grafik"<sup>[11](#page-13-4)</sup> kennzeichnen. Bei größeren Homepages ist es sinnvoll, eine gesonderte Seite für Neuigkeiten einzurichten.

#### $Knntaktmöglichkeit und Feedback$

Das Web ist ein bidirektionales Medium. Besucher rechnen damit, sich mit Kritik, Fragen und Anregungen an jemanden wenden zu können. An einer nicht zu übersehenden Stelle der Website gehört mindestens eine Moglichkeit zur Kontaktaufnah- ¨ me (z.B. Email).

#### **Postanschrift, Telefon- und Faxnummer**

Oft vergessen Entwickler, daß nicht die gesamte Kommunikation über das Internet erfolgt. Es wird immer Leute geben, die telefonisch oder per Post Kontakt aufnehmen möchten.

#### **FAQ - Seiten (Frequently Asked Questions)**

Auf einer FAQ Seite sind Fragen zusammengefaßt die häufig von Lesern (Anwendern) gestellt werden. Denn viele Fragen sind schon häufig gestellt und beantwortet worden. Eine gut gestaltete FAQ Seite trägt zum besseren Verständnis der angebotenen Informationen und Dienstleistungen bei und reduziert die Anfragen an den Support.

#### <span id="page-13-0"></span>**1.5 Page Design**

#### <span id="page-13-1"></span>**1.5.1 Visuelle Logik**

Die Anordnung von Grafik und Text weckt das Interesse der Leser, lenkt ihr Augenmerk auf etwas Bestimmtes und verleiht Informationen unterschiedliches Gewicht. Ohne optische Reize wie Form, Farbe und Kontrast wirken Webseiten oft langweilig und können kaum die Neugier des Betrachters wecken.

- Textlastige Dokumente bieten wenig Kontrast und sind daher oft sehr schwer zu lesen.
- Grafiklastige Dokumente können den Benutzer sehr leicht verwirren.

# <span id="page-13-2"></span>**1.5.2 Visuelle Hierarchien**

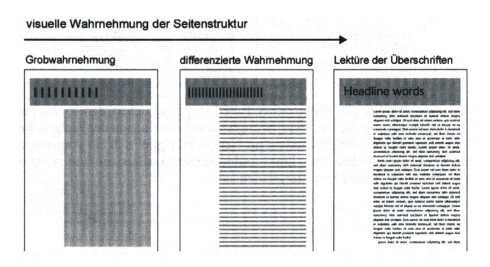

ABBILDUNG 1.15: Visuelle Wahrnehmung

Die wichtigste Aufgabe der grafischen Darstellung besteht darin, einheitliche, visuelle Hierarchien zu schaffen:

- Wichtige Elemente in den Vordergrund stellen.
- Inhalte logisch anordnen.
- Leser nehmen die Seite zuerst als eine Komposition von Form und Farbe dar.
- Erst auf den zweiten Blick werden die Informationen erfaßt.

#### <span id="page-13-3"></span>**1.5.3 Kontrast**

Fade, textlastige Seiten wirken oft wie eine graue, undifferenzierte Flache. Auch Seiten mit schlecht ¨ gestalteten Grafiken oder aufdringlichen Schriften und Farben erwecken keinen guten Eindruck.

Am Besten ist, man strebt ein ausgewogenes Verhältnis zwischen optischen Kontrast und benutzerfreundlicher Struktur an.

<span id="page-13-4"></span><sup>&</sup>lt;sup>11</sup> man darf nicht vergessen, die Kennzeichnung nach kurzer Zeit wieder zu entfernen

#### 1.5. PAGE DESIGN 15

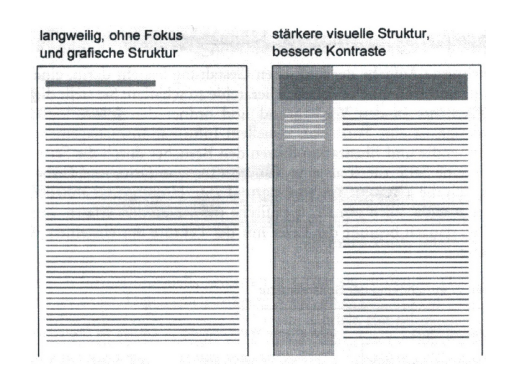

ABBILDUNG 1.16: Kontrast

#### <span id="page-14-0"></span>**1.5.4** Länge einer Seite

Die Länge einer Webseite hängt von drei Faktoren ab:

- 1. Vom Verhältnis zwischen Seiten- und Bildschirmgröße.
- 2. Vom Inhalt des Dokuments.
- 3. Davon, ob die Leser die Inhalte "online" lesen oder sie zum Lesen lieber ausdrucken.

"Seronen – kann zur Desorienterung auf der Ser-<br>te führen, darum sollen Navigationselemente, Do-Scrollen"[12](#page-14-3) kann zur Desorientierung auf der Seikumenttitel, Links zu weiteren (wichtigen) Seiten,... immer im eingentlichen Bildschirmbereich stehen und nicht erst durch Blättern in der Seite sichtbar werden. Bei längeren Textseiten ist es sehr empfehlenswert, am Seitenende einen "zum Seitenanfang" - Button anzubieten.

### <span id="page-14-1"></span>**1.5.5** Inhalt und Seitenlänge

#### **Kürzere Webseiten eignen sich im allgemeinen** für

- Menü- und Navigationsseiten,
- Dokumente für Kurzinformationen (z.B. solche, die sich zum online lesen eignen),
- Seiten mit großen Grafiken.

#### **Längere Dokumente sind im allgemeinen**

- leichter zu verwalten (Inhalt "am Stück", keine miteinander verknüpfte Einheiten),
- vom Aufbau her einem Buch ähnlich,
- für den Benutzer einfacher herunterzuladen und auszudrucken.

#### <span id="page-14-2"></span>**1.5.6 Tabellen**

Aufgrund der Beschränkungen von HTML sind Tabellen oft das einzige Hilfsmittel, Objekte auf einer Seite zu platzieren.

#### **Rander ¨**

Ränder legen den Lesebereich der Seite fest, indem sie den Text von textfreien Bestandteilen wie Bildschirm- oder anderen grafischen Elementen trennen.

#### **Spalten**

Tabellen dienen im Seitenlayout oft zur Aufteilung in zwei Spalten: Eine Übersichts- und eine Textspalte. Mit solchen kleinen Tricks erhöht man die Lesbarkeit und die Funktionalität einer Seite.

#### **Textausrichtung und -breite**

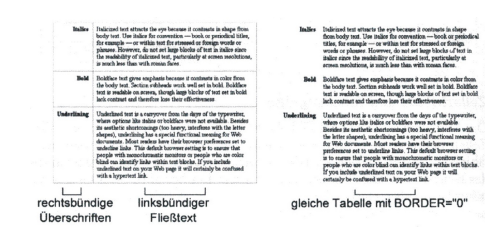

ABBILDUNG 1.17: Ausrichtung in Zellen

• Tabellen mit variabler Breite passen sich dem jeweiligen Browser-Fenster an.

<span id="page-14-3"></span><sup>&</sup>lt;sup>12</sup>Blättern in einer Homepage mit Hilfer der Bildlaufleiste

• Tabellen mit fixer Breite bleiben unverändert. egal wie groß das Fenster des Browsers eingestellt ist.

#### **Grafiken**

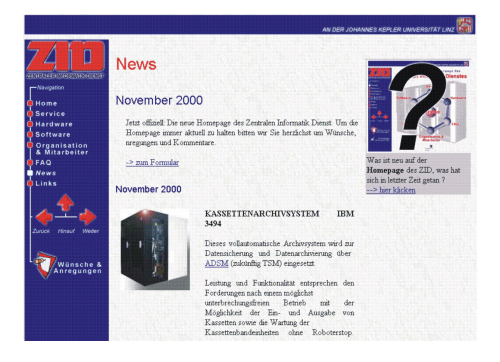

ABBILDUNG 1.18: Grafiken in Tabellen

Bei der Positionierung von Grafiken bieten Tabellen wesentlich mehr Gestaltungsmöglichkeiten als einfache Inline-Grafiken. Man kann beispielsweise ein Bild in einzelne Bestandteile zerlegen und sie dann in Tabellenzellen wieder vereinigen.

#### <span id="page-15-0"></span>**1.5.7 Frames**

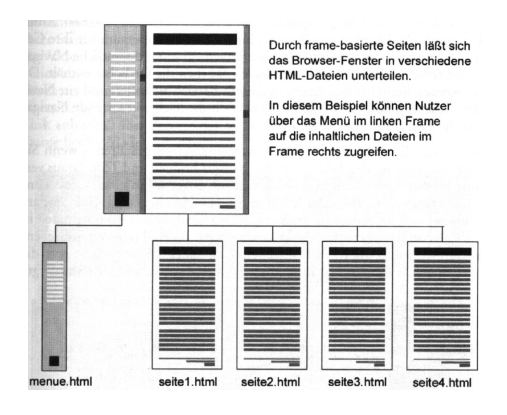

ABBILDUNG 1.19: Frames

Bei der Verwendung von Frames werden mehrere HTML Dokumente in einem einzigen Browser Fenster dargestellt.

#### **Vorteile**

Die Wartung einer Homepage wird wesentlich erleichtert.

#### **Nachteile**

- Ausdrucken
- Anlegen von Lesezeichen
- Navigieren mit den "Vor" und "Zurück" Buttons der Browser

#### <span id="page-15-1"></span>**1.5.8** Allgemeine Überlegungen

#### **Entwickeln sie ihren eigenen Stil**

Geben sie ihrer Site ein eigenes Styling und schmücken sie sich nicht mit fremden Grafiken.

#### **Betonen sie das Filetstück**

Beim Seitenlayout ist der Kopf einer Seite stets am wichtigsten.

#### **Verwenden sie dezente Farben**

Beschränken sie sich auf an paar Farben, die sie konsequent verwenden.

#### **Weniger ist oft mehr**

Optisch auffalende Gestaltungsmittel sollte man möglichst sparsam einsetzen, denn zu viele grafische Elemente lassen die Homepage zu knallig erscheinen.

# <span id="page-15-2"></span>**1.6 Grafiken im Web**

#### <span id="page-15-3"></span>**1.6.1 Schriftgrafiken**

Schriftgrafiken sind sehr schnell erstellt und man kann sie als Überschriften verwenden. Im Gegensatz zu einer großen Textüberschrift liegt der Vorteil einer Schriftgrafik darin, daß sie auf jedem Rechner gleich aussieht. Die ist bei

Ich bin eine **Schriftgrafik** 

ABBILDUNG 1.20: Schriftgrafik

Textüberschriften leider nicht so (Browser- und Betriebssystemabhängig).

#### **Anti Aliasing**

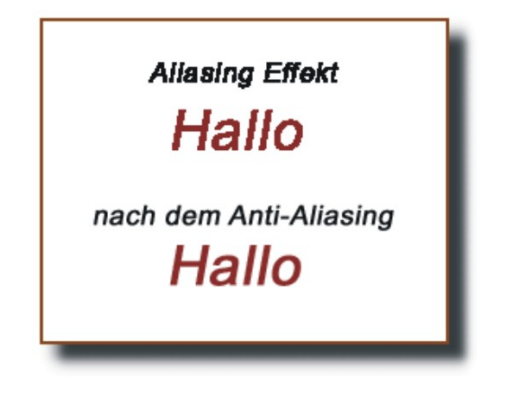

ABBILDUNG 1.21: Anti Aliasing

Anti Aliasing dient zur Optimierung der Bildschirmdarstellung von Schriftgrafiken. Es glättet die Umrisse von Buchstaben, indem entlang der Begrenzungslinie Pixel in Zwischenfarben eingefügt werden. Bei sehr kleinen Schriftzügen ist es besser, das Anti Aliasing nicht zu verwenden.

#### <span id="page-16-0"></span>**1.6.2 Grafikformate**

Grafiken für das Web müssen komprimiert werden, da Bilddateien große Datenmengen beinhalten und dadurch die Ladezeiten ohne Kompression extrem hoch wären. Ein solches unkomprimiertes Format wäre das sogenannte "Bitmap (.bmp)". Grafiken in ware das sogenanne "Drunap (.omp) : Granken in diesem Format sollten auf keinen Fall für eine Homepage verwendet werden. Komprimierte Formate

 $\sin\theta$  z.B. "GIF" und "JPG", sie werden bevorzugt in Homepages verwendet.

#### <span id="page-16-1"></span>**1.6.3 Unterschiede zwischen GIF und JPG**

#### **GIF - Format**

- Maximal 256 Farben
- Transparenter Hintergrund verwendbar
- Anzahl der Farben auf ein Minimum einschränkbar
- Interlaced GIF
- Anwendung für Menüs, Buttons, Leisten, ....

#### **JPG**

- Fotoqualität mit über 16 Millionen Farben
- Qualitätseinbußen bei starker Kompression
- Unkomprimierten Originale müssen unbedingt vorher gespeichert werden
- Anwendung für Fotos und Grafiken mit vielen Farben

#### <span id="page-16-2"></span>**1.6.4 Image Map**

Imagemaps bieten die Möglichkeit, verschiedene Bereiche einer Webgrafik als Hyperlink zu verwenden. Bei sachgemäßer Umsetzung können Imagemaps platzsparend und optisch reizvoll eingesetzt werden. Sie sind oft das beste Mittel, um die grafisch unflexiblen Normen konventioneller Webseiten zu überwinden.

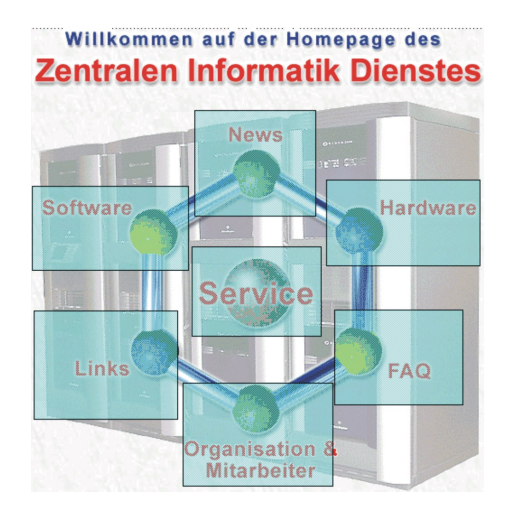

ABBILDUNG 1.22: Image Map

# **Kapitel 2**

# **Adobe Photoshop**

<span id="page-18-0"></span>Eine Kurzanleitung für Einsteiger...

# <span id="page-18-1"></span>**2.1 Neue Datei anlegen**

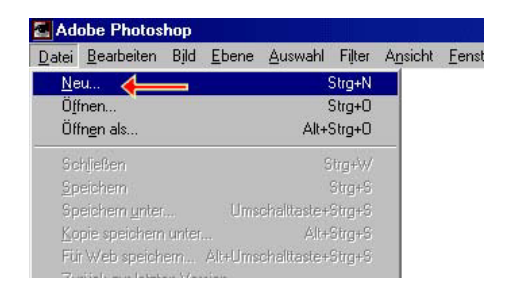

ABBILDUNG 2.1: Neue Datei anlegen

Unter dem Menüpunkt "Datei-Neu" kann man eine neue Graifk-Datei anlegen. Weitere befehle in diesem Menupunkt sind z.B. zum **Öffnen**, **Drucken** oder zum **Speichern** von Dateien.

Nach dem Anklicken erscheint ein Fenster, in dem noch verschiedene Einstellungen für die neue Grafik vorgenommen werden müssen.

In der ersten Zeile kann man einen entsprechenden Namen für die neue Grafik eingeben.

- 1. **Abmessungen** der Grafik eingeben (in **Pixel**).
- 2. Auf Pixel umstellen (falls cm oder inch eingestellt sind).
- 3. Farbmodus auswählen (Standard fürs Web ist **RGB**).

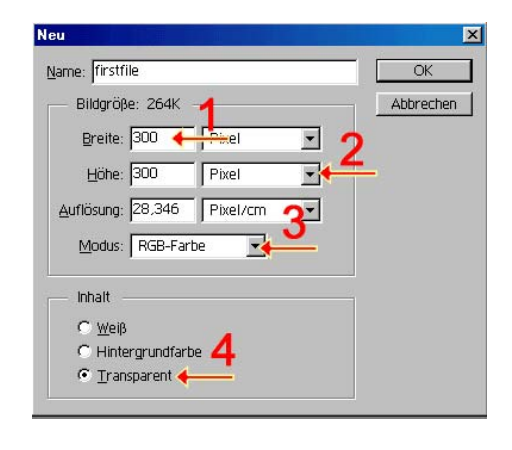

ABBILDUNG 2.2: Einstellungen an einer neuen Datei

4. Hintergrundfarbe: Es ist meistens günstig, einen **transparenten Hintergrund** zu verwenden, da man die Grafik dann für verschiedenste Hintergrundfarben und Hintergrundmuster einer Homepage verwenden kann.

### <span id="page-18-2"></span>**2.2 Farben einstellen**

Wenn sie mit der Maus auf das Feld für die Vordergrundfarbe (1) oder auf das Feld für die Hintergrundfarbe (2) klicken, erscheint folgendes Auswahlmenü. Die gewünschte Farbe kann mittels der Farbpalette (1) oder der Eingabe der Farbwerte (2) ausgewält werden.

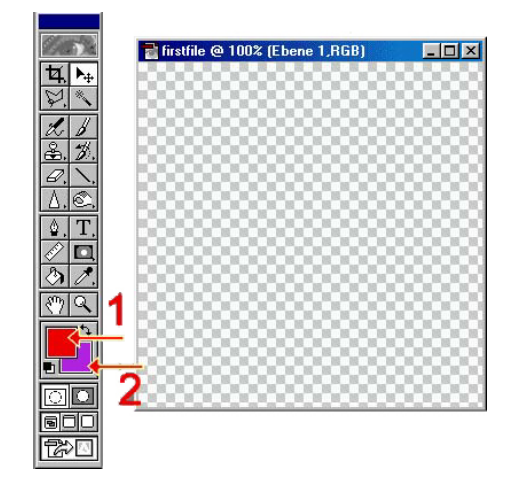

ABBILDUNG 2.3: Vorder- und Hintergrundfarbe einstellen

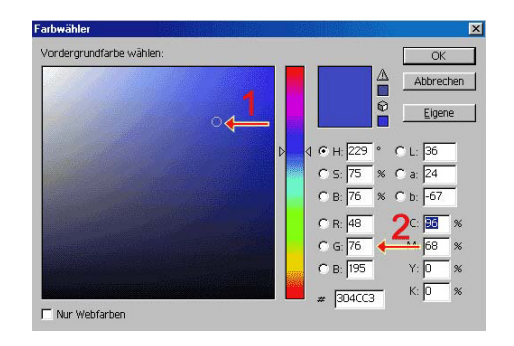

ABBILDUNG 2.4: Farbauswahl

#### <span id="page-19-0"></span>**2.2.1 Pimpette**

Die "Pimpette" (1) ist eines der gebräuchlichsten "Werken zur Arheiten". Werkzeuge in Adobe Photoshop. Sie dient zur Farbauswahl aus einer beliebigen Grafik. Mit der Pimpette auf die Stelle mit der gwünschten Farbe in ihrer Grafik klicken. Diese Farbe wird dann als Vordergrundfarbe eingestellt.

# <span id="page-19-1"></span>**2.3 Auswahlen ¨**

Wenn man auf dem Auswahlfeld die Maustaste gedrückt hält, erscheint eine kleine Leiste, aus der die verschiedesten "Auswahlformen" auszuwählen  $\lambda$ sind. Der linke Button ist für ein rechteckiges Aus-

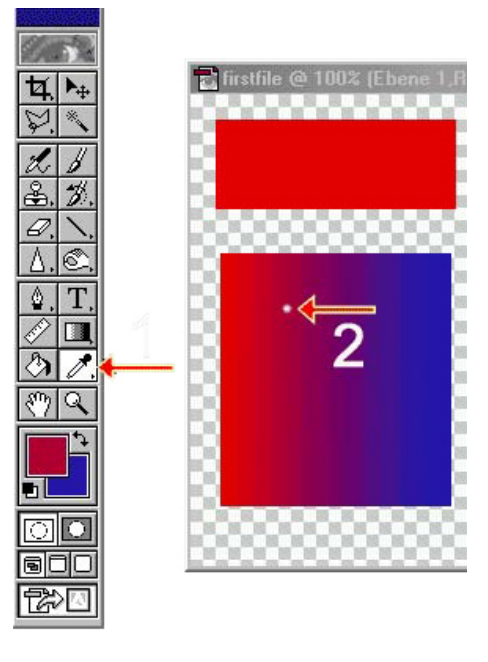

ABBILDUNG 2.5: Farbauswahl mit der Pimpette

| Adobe Photoshop                         |                  |  |
|-----------------------------------------|------------------|--|
| Datei Bearbeiten Bild Ebene Auswahl Fil |                  |  |
|                                         |                  |  |
|                                         |                  |  |
|                                         | $  \mathbf{H}  $ |  |
|                                         |                  |  |
|                                         |                  |  |
|                                         |                  |  |
|                                         |                  |  |

ABBILDUNG 2.6: Auswahlen ¨

wahlfenster. Um eine beliebige Fläche in einer Grafik auszuwählen, besteht die Möglichkeit, die Auswahl zu verändern.

### <span id="page-19-2"></span>**2.3.1 Auswahl Hinzufugen ¨**

Shift + Linke Maustaste halten

#### 2.4. FÜLLUNG UND VERLÄUFE <sup>21</sup>

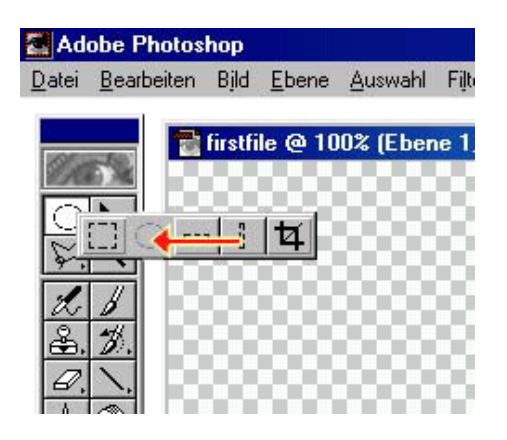

ABBILDUNG 2.7: Rundes oder ovales Auswahlfenster

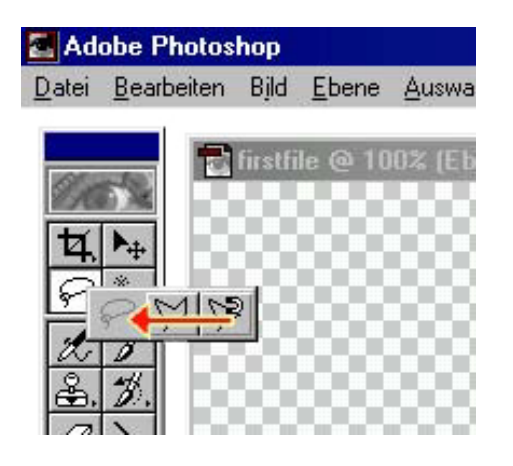

ABBILDUNG 2.8: Freihändig auswählen

#### <span id="page-20-0"></span>**2.3.2 Auswahl Weggeben**

Alt + Linke Maustaste halten

#### <span id="page-20-1"></span>**2.3.3 Zauberstab**

Das Werkzeug "Zauberstab" dient dazu, Flächen einer Farbe in einer Grafik zu markieren. Wenn z.B. man mit dem Zauberstab auf einen der dunklen (blauen) Kreise in der Grafik klickt, wird der Kreis markiert.

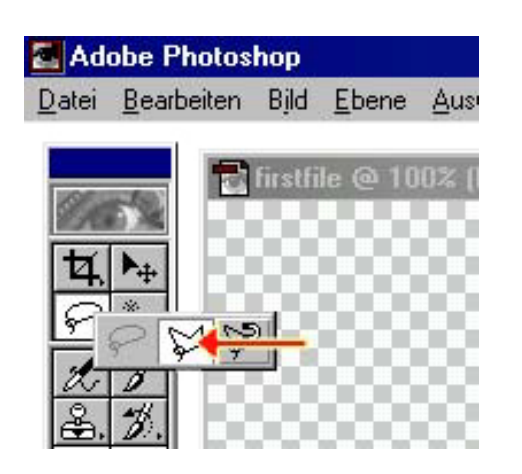

ABBILDUNG 2.9: Auswahl durch Linien einrahmen

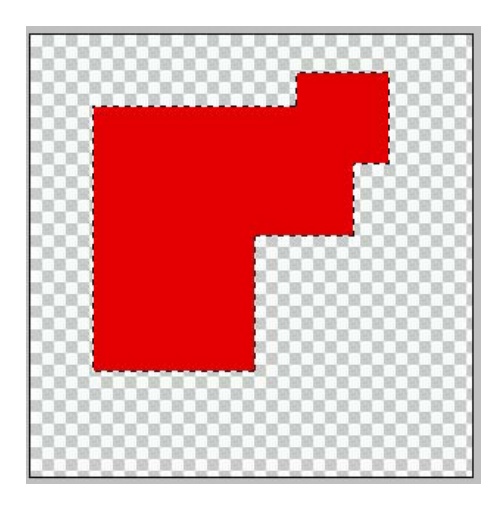

ABBILDUNG 2.10: Veränderte Auswahl

#### <span id="page-20-2"></span>**2.3.4 Auswahl umkehren**

Durch Drücken der rechten Maustaste erscheint eine große Auswahl von Funktionen. Darunter befindet sich die Funktion "Auswahl umkehren".

# <span id="page-20-3"></span>**2.4 Füllung und Verläufe**

Man kann eine markierte Auswahl mit der Vordergrundfarbe (1) oder die Auswahl mit einem Farbverlauf zwischen Vordergrundfarbe und Hintergrundfarbe füllen (2).

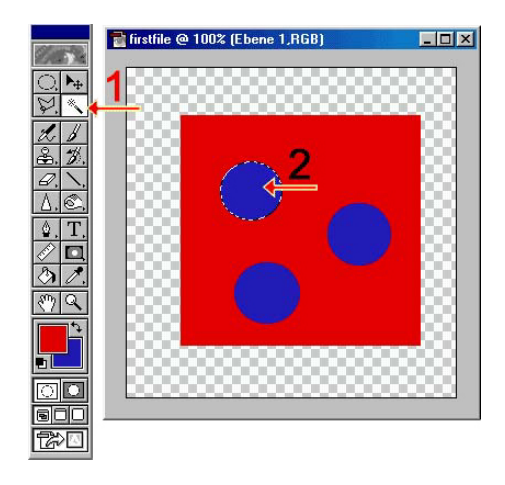

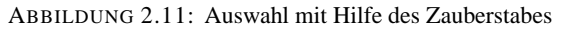

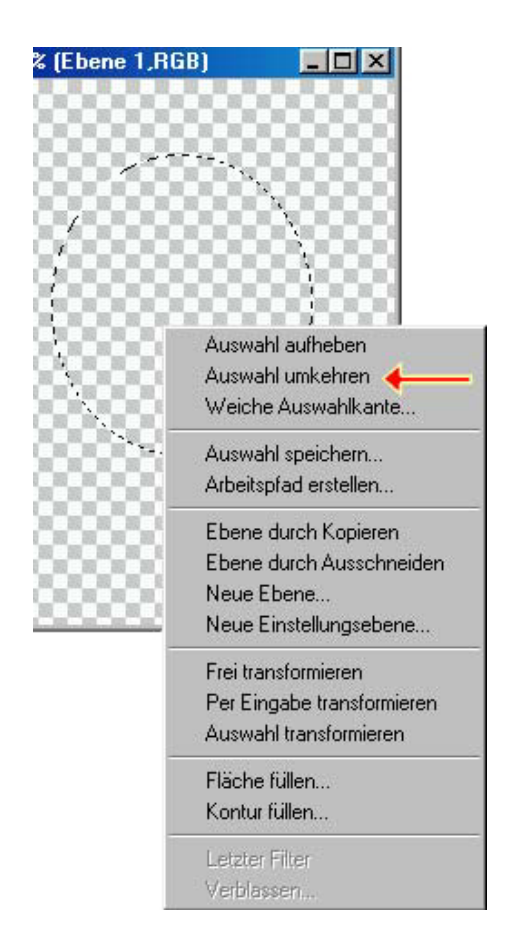

ABBILDUNG 2.12: Auswahl umkehren

Wenn man auf dem Button mit dem Farbverlauf die linke Maustaste gedrückt hält, erscheint eine kleine Menüleiste mit verschiedenen Arten von Farbverläufen.

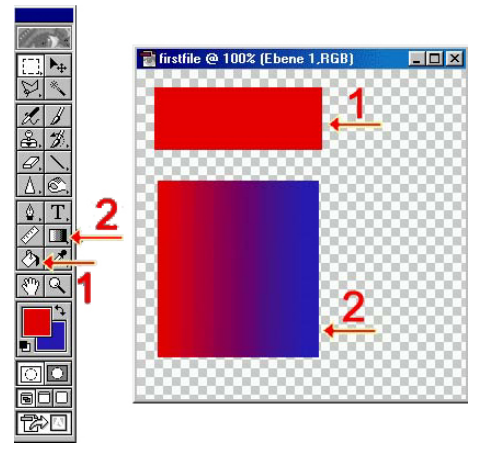

ABBILDUNG 2.13: Füllen von Flächen

# <span id="page-21-0"></span>**2.5 Zoom**

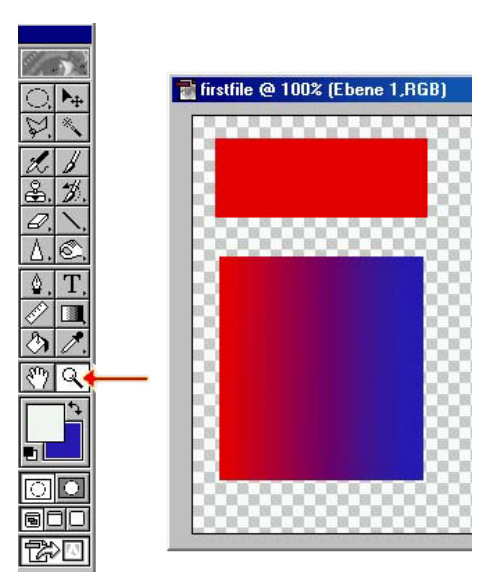

ABBILDUNG 2.14: Zoomen

Um gewisse Bereiche einer Grafik im Detail

#### 2.7. EBENEN  $\qquad \qquad$  23

bearbeiten zu können, verwendet man den Zoom  $2.7$ (Lupe). Zum Vergroßern eines gewissen Bereiches ¨ wählt man mit dem "Zoom-Tool" bei gedrückter 2.7.1 Ebenen wechseln wahrt man ihr dem "2001-1001<br>linker Maustaste den Bereich aus.

- **Hineinzoomen** linke Maustaste (es erscheint ein "<sup>+"</sup> in der Lupe).
- **Herauszoomen** ALT-Taste + linke Maustaste (es erscheint ein "-" in der Lupe).

# <span id="page-22-0"></span>**2.6 Texteingabe**

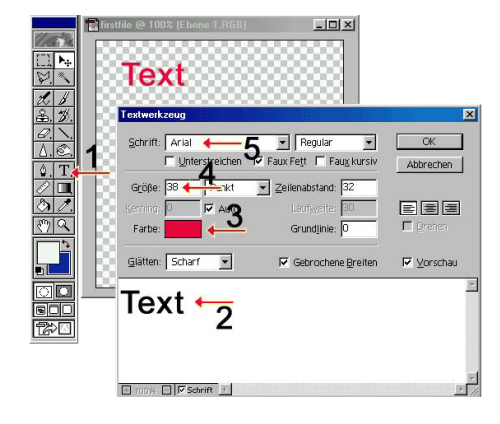

ABBILDUNG 2.15: Texteingabe

Das Text-Tool (1) dient zur Eingabe von Text. Mit dem Text-Tool auf die Stelle in der Grafik klicken, wo der Text ungefähr stehen soll. Nach dem klicken erscheint das angezeigte Auswahlfenster, welches folgende Felder beinhaltet:

- 1. Fenster zur Eingabe des Textes
- 2. Auswahl der Textfarben
- 3. Auswahl der Textgröße
- 4. Schriftart

Weiters sind noch Textattribute wie *fett*, *kursiv*, Zeilenabstand und *Laufweite*<sup>[1](#page-22-4)</sup> einstellbar.

### <span id="page-22-2"></span><span id="page-22-1"></span>**2.7 Ebenen**

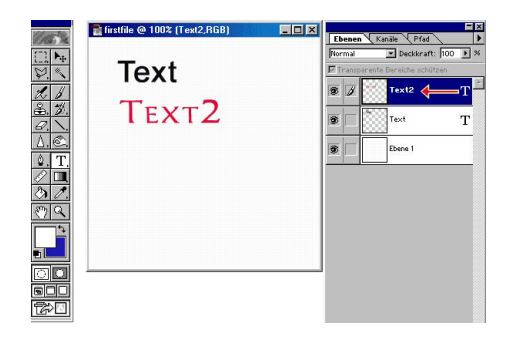

ABBILDUNG 2.16: Ebenen

Ebenen in Adobe Photoshop (auch Layer genannt) kann man sich ganz einfach als mehrere "Overheadonen "doerenlander vorstehen. Sie die-<br>nen im Photshop dazu, gewisse Effekte nur für Tei-Overheadfolien" ubereinander vorstellen. Sie die- ¨ le einer Grafik zu verwenden bzw. Text in der Grafik zu verschieben oder zu verändern.

Die Ebenen, die sie momentan in der Grafik verwenden, sind im Layer-Fenster aufgelistet. Wenn etwas an der Grafik verändert wird, geschieht das in der Ebene die gerade aktiv ist (in dem aufgeführten Beispiel ist dies die *Text2-Ebene*). Um in einer anderen Ebene etwas zu verändern (z.B. Hintergrund, Ebene1), muß vorher der Layer gewechselt $2$  werden.

#### <span id="page-22-3"></span>**2.7.2** Optionen, Effekte und Löschen

Durch Drücken der rechten Maustaste über der entsprechenden Ebene im Ebenen-Fenster wird das gewünschte Menü angezeigt.

**Ebenen-Optionen** In den Ebenen-Optionen werden Namen für die Ebene vergeben und es kann die "Durchsichtigkeit" einer Ebene festgelegt werden.

<span id="page-22-4"></span><sup>1</sup>Abstand zwischen einzelnen Buchstaben

<span id="page-22-5"></span> $2$ mit der linken Maustaste auf die gewünschte Ebene im Layer-Fenster klicken

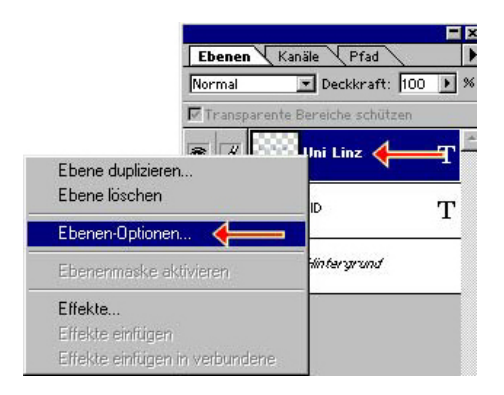

ABBILDUNG 2.17: Ebenen-Optionen

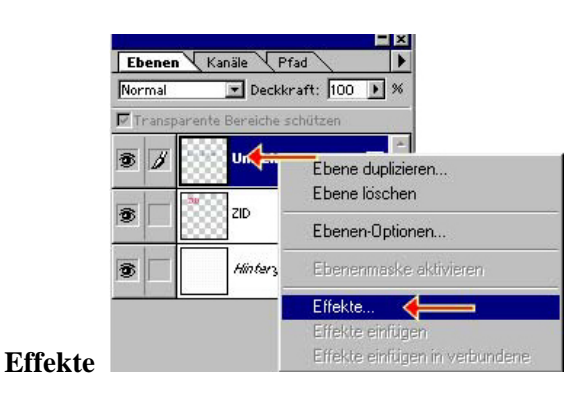

ABBILDUNG 2.18: Effekte einstellen

Einstellen von Effekten für die markierte Ebene (z.B. Schlagschatten, Aufhellen,. . . ).

**Ebene Loschen ¨** Wenn ein Layer nicht nicht mehr benötigt wird, kann dieser durch "rechte behougt wird, kann dieser durch "eenworden.<br>Maustaste - Ebene löschen" entfernt werden.

### <span id="page-23-0"></span>**2.7.3 Ebenen im Vordergrund-Hintergrund**

Die Ebene, die in der gezeigten Liste am weitesten oben ist, ist immer sichtbar. D.h., im gezeigten Beispiel sind die Texte "Uni Linz" und "ZID" im Vordergrund.

#### <span id="page-23-1"></span>**2.7.4 Ebenen ein- und ausschalten**

Um die Objekte einer Ebene kurz "wegzuschalten"<br>Wirkt were einfach auf der liebe einziete Samhal klickt man einfach auf das links gezeigte Symbol

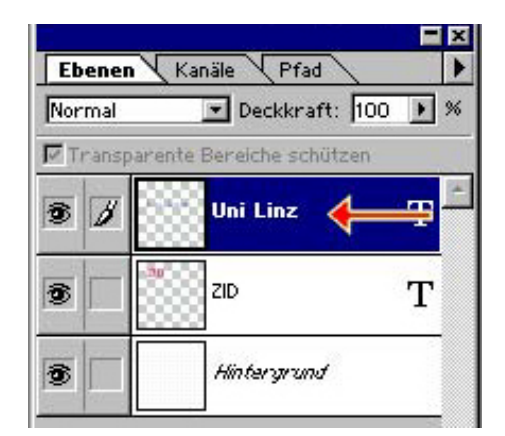

ABBILDUNG 2.19: Ebenen im Vordergrund-Hintergrund

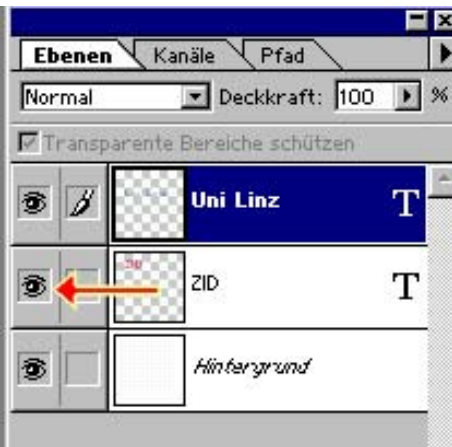

ABBILDUNG 2.20: Ein- und ausschalten

(Auge) und die entsprechende "Folie" wird ausgeblendet.

# <span id="page-23-2"></span>**2.8 Kopieren, einfügen und**  $l$ **öschen**

Kopieren, einfügen und löschen geht genauso wie z.B. bei Microsoft Word (Windows Standard). Man markiert den gewünschten Bereich und drückt:

• Strg + C ... kopieren

2.11. CROP 25

- Entf Taste . . . löschen
- Strg + V ... einfügen

*Bemerkung zum Einfügen:* Wenn man in einer Grafik wie beschrieben etwas einfugen will, wird ¨ automatisch eine neue Ebene angelegt, auf der sich dann das eingefügte Objekt befindet.

# <span id="page-24-0"></span>**2.9** Rückgängig

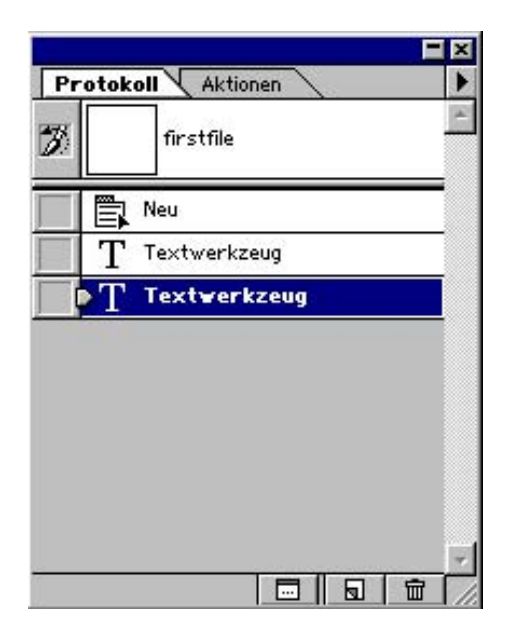

ABBILDUNG 2.21: Aktionen rückgängig machen

Da man nicht immer genau weiß, wie sich Effekte oder Aktionen auf eine Grafik auswirken, gibt es die " Verlaufsliste". Durch Anklicken des entsprechenden Punktes können immer einige Aktionen rückgängig gemacht werden.

# <span id="page-24-1"></span>**2.10** Größe verändern

Es ist für den Designer viel angenehmer, eine Grafik zuerst größer zu erstellen, als er sie dann in der Homepage benötigt. Mit einer höheren Auflösung ist eine Grafik besser zu bearbeiten und man hat mehr Möglichkeiten.

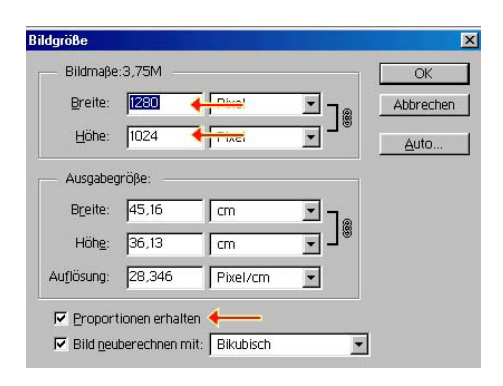

ABBILDUNG 2.22: Größe einstellen

Nach der Fertigstellung der Original-Grafik wird sie einfach auf die benötigte Größe "geschrumpft".

Unter dem Menüpunkt - Bild - Bildgröße wird die gewünschte Größe (in Pixel) eingegeben. Damit sich die Proportionen der Grafik (Länge zu Breite) nicht verändern, gibt es das Kontrollkästchen "Proportionen erhalten".

Wichtig! Speichern sie immer das Original, bevor sie die Größe einer Grafik verändern.

Sie werden bei nachträglichen Änderungen dankbar sein, wenn sie die Originaldatei unter der ursprünglichen Größe gespeichert haben.

# <span id="page-24-2"></span>**2.11 Crop**

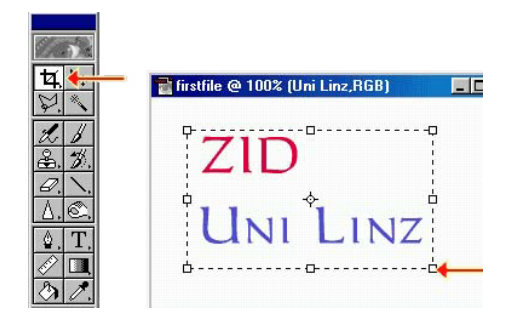

ABBILDUNG 2.23: Zuschneiden einer Grafik

Wenn von einer Grafik nur ein bestimmter Teil benötigt wird, schneidet man den Rest weg. Dazu

dient das "Crop Werkzeug".

Man markiert mit Hilfe dieses Werkzeuges zuerst den Bereich, der vom Rest "befreit" werden soll. Die Grenzen dieser Markierung sind dann noch beliebig veränderbar.

Mit der rechten Maustaste auf den gewünschten Bereich klicken und dann "Freistellen" oder "Crop at "Crop" auswählen, und schon ist der Rest wegge-

# <span id="page-25-1"></span>**2.13 Die wichtigsten Werkzeuge auf einen Blick**

Viele Werkzeuge können durch zusätzliches Drücken der *Strg*, Alt oder *Shift* Taste erweitert genützt werden. Auch die rechte Maustaste verbirgt viele nützliche Funktionen.

# <span id="page-25-0"></span>**2.12 Fürs Web speichern**

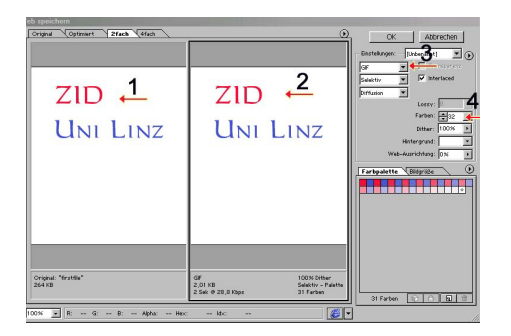

ABBILDUNG 2.24: Datei fürs Web speichern

**Speichern sie zur spateren Bearbeitung im- ¨ mer ihre Originale als Photoshop-Datei (.psd).** Um die Webgrafik (die Grafik, die direkt in der Homepage eingefügt wird) abzuspeichern, verwendet man den Befehl "Datei" - "Für Web speichern".

- 1. Originalansicht
- 2. Komprimierte Ansicht
- 3. Auswahl des Grafikformats (.gif oder .jpg)
- 4. **GIF**: Anzahl der verwendeten Farben in der Grafik (weniger Farben, weniger Speicherbedarf). **JPG**: Qualitätsstufe der Komprimierung (je kleiner, desto geringer der Speicherbedarf).

Als Webdesigner sollte man immer einen Kompromiß zwischen Speicherbedarf und Qualitat der ¨ Grafik finden.

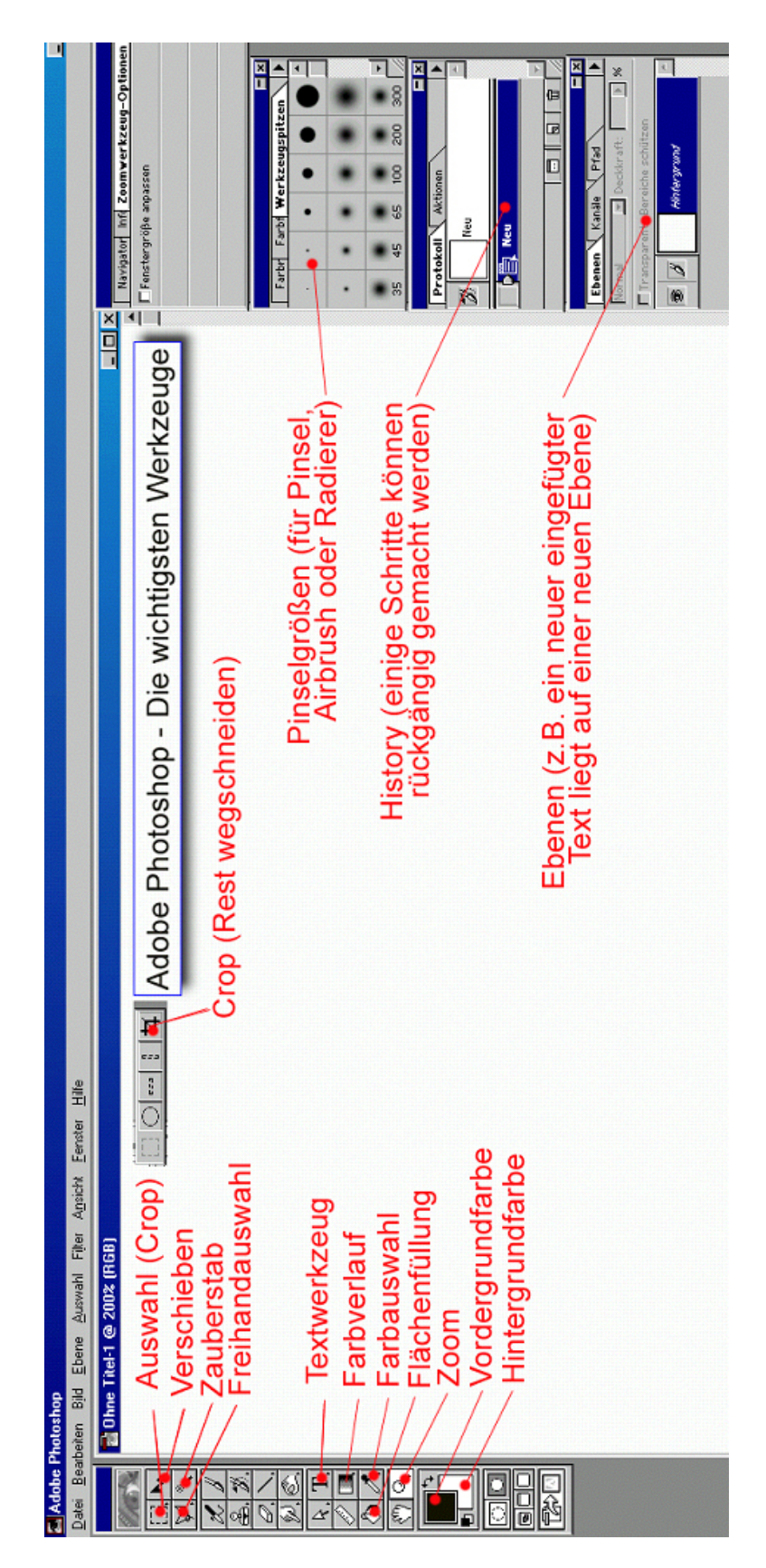

ABBILDUNG 2.25: Die wichtigsten Werkzeuge

# **Kapitel 3**

# **Macromedia Dreamweaver 3.0**

# <span id="page-28-0"></span>**3.1 Einleitung**

Bei Macromedia Dreamweaver handelt es sich um eines der leistungsfähigsten "Homepage - Werk-" zeuge", die es zur Zeit am Markt gibt. Trotzdem ist dieses Programm auch für jeden Einsteiger zu empfehlen, da es sehr leicht zu bedienen ist und die Grundfunktionen schnell zu erlernen sind.

# <span id="page-28-1"></span>**3.2 Grundlegender Aufbau von Dreamweaver**

Macromedia Dreamweaver verwendet im Gegensatz zu vielen anderen Programmen sogenannte "fliegende Fenster". D.h., die Arbeitsfläche, Optionsfenster und Toolboxen sind frei auf der Windows-Oberfläche verschiebbar. Man gewöhnt sich eigentlich sehr schnell an diese Fensterdarstellung.

Die nachfolgende Grafik zeigt eine Beispielanordnung der wichtigsten Fenster (diese Anordnung z.B. verwende ich bei der Arbeit mit Dreamweaver).

#### <span id="page-28-2"></span>**3.2.1 Die wichtigsten Fenster und Symbolleisten**

Zur Arbeit an einer einfachen Homepage benötigt man 3 Fenster:

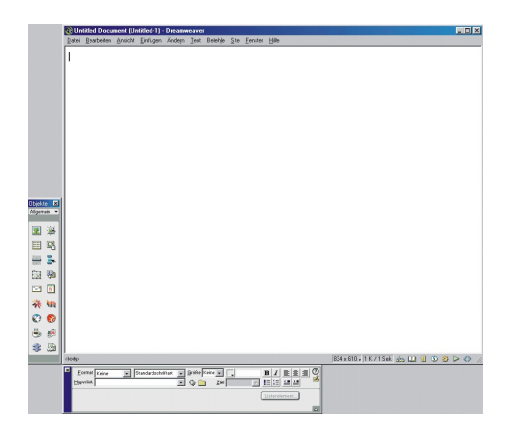

ABBILDUNG 3.1: Anordnung der Fenster

#### **Arbeitsfenster**

Im Arbeitsfenster wird eine HTML Seite erstellt. Dieses Fenster sollte relativ groß eingestellt sein, um einen guten Überblick über die Arbeit zu behalten.

In diesem Fenster ist auch das Kontext-Menü (oben). Im Kontextmenü findet man auch alle Befehle und Objekte, die sich in den diversen Hilfsfenstern (Objektleiste,...) befinden, und natürlich noch mehr.

#### **Die Objektleiste**

In der Objektleiste sind die gebräuchlichsten Objekte zum Einfügen in die Homepage (z.B. Grafiken, Tabellen, Horizontale Linie, . . . ).

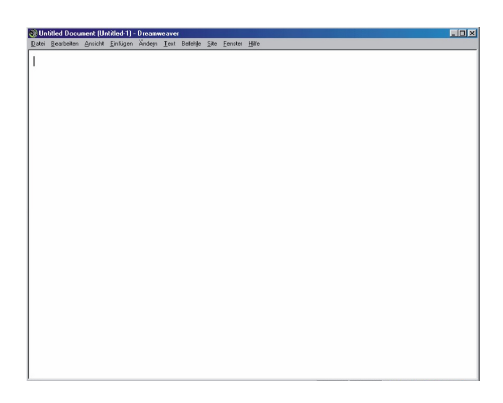

ABBILDUNG 3.2: Arbeitsfenster

| Allgemein     | Objekte <b>X</b> |
|---------------|------------------|
|               | 2 区              |
|               | 里 国              |
|               | 2 S              |
| 自卑            |                  |
| <b>TEN</b>    | 同                |
| 柳             |                  |
| Ø             | G                |
| $\omega$ , ax |                  |
| ak.           | - 23             |
|               |                  |

ABBILDUNG 3.3: Objektleiste

# **Die " Eigenschaften" Leiste**

Diese Leiste ist sehr vielfältig. Je nachdem, welches Objekt im Arbeitsfenster markiert ist (Text, Grafik, Tabelle,...), können in dieser Leiste (fast) alle Eigenschaften für das markierte Objekt eingestellt werden.

| Format Keine<br>Hyperlink |  | Standardschriftart |  | $\sqrt{ }$ Größe Keine $\sqrt{ }$<br>Ziel |  | 相接 望望         | B I E E E Q |  |
|---------------------------|--|--------------------|--|-------------------------------------------|--|---------------|-------------|--|
|                           |  |                    |  |                                           |  | Listenelement |             |  |

ABBILDUNG 3.4: Eigenschaften - Leiste

#### 30 KAPITEL 3. MACROMEDIA DREAMWEAVER 3.0

#### <span id="page-29-0"></span>**3.2.2 Was ist mit den anderen Fenstern?**

Dreamweaver bietet noch eine Menge zusätzlicher Fenster und Leisten, die jedoch für den Einsteiger nicht so von Bedeutung sind. Sie bieten eine Unzahl von Funktionen für einen fortgeschrittenen Benutzer von Dreamweaver. Diese Fenster finden sie im Kontextmenü unter "Fenster".

# <span id="page-29-1"></span>**3.3 Site Management**

#### <span id="page-29-2"></span>**3.3.1 Warum eigentlich?**

Wenn man mehr als nur eine einzige HTML Seite für eine Homepage erstellt und dabei zusätzlich noch mehrere Grafiken benötigt, muß man sich überlegen, wie man seine Dateien und Bilder organisiert. Denn ohne eine übersichtliche Organisation der Seiten verliert man schnell den Überblick und eine spätere Wartung der Homepage wird dementsprechend kompliziert und aufwendig.

#### <span id="page-29-3"></span>**3.3.2 Prinzipielle Ordnung der Dateien**

Nach welchen Schema der Designer HTML Dateien, Grafiken und sonstige Dokumente ordnet, bleibt natürlich jedem überlassen. Wichtig dabei ist nur, daß ein bestimmtes Schema fix auf der gesamten Homepage beibehalten wird.

Zum Beispiel könnte man bei einer hierarchischen Struktur der Homepage jeweils "untergeordnete Dateien" in ein Unterverzeichnis geben. Oft hilft es auch, die Grafiken in eigene Verzeichnisse unterzubringen.

Wichtig! Immer aussagekräftige und passende Namen für Datein und Grafiken verwenden.

#### <span id="page-29-4"></span>**3.3.3 Grundlegendes Site-Management unter Dreamweaver**

Dreamweaver stellt eine sehr praktische Organisationshilfe zur Verfügung: den "Site Manager".

manne zur verrugung. den "One manager".<br>Dieser Manager bietet einen guten Überblick über die Dokumente der Homepage und bietet einige nützliche Funktionen, die dem Designer viel

#### 3.3. SITE MANAGEMENT 31

Arbeit ersparen. Mit dem Site-Manager kann man z.B.

- Hyperlinks auf der ganzen Homepage überprüfen,
- Dateien verschieben und dabei alle Links auf diese Dateien automatisch korrigieren lassen,
- auf der ganzen Seite Textpassagen suchen und bei Bedarf automatisch ersetzen,
- Hyperlinks auf der ganzen Seite automatisch ändern.
- die Homepage auf den Webserver übertragen lassen (z.B. über FTP oder übers Netzwerk).
- $\bullet$  ...

#### <span id="page-30-0"></span>**3.3.4 Anlegen einer neuen Homepage**

Nachdem auf der Festplatte ein Verzeichnis für die Homepage erstellt wurde (z.B. H:/mypage) kann bereits eine neue "Site" mit Dreamweaver erstellt werden. Im Kontextmenü (Arbeitsfenster) ist der ."Menüpunkt "Site.

| em | Text | Befehle | Site Fenster                                          | Hilfe                                                             |                                                                                                    |
|----|------|---------|-------------------------------------------------------|-------------------------------------------------------------------|----------------------------------------------------------------------------------------------------|
|    |      |         | Dateien der Site<br>Site-Map                          |                                                                   | F5<br>Strg+F5                                                                                       |
|    |      |         | Neue Site<br>Site offnen<br>Sites definieren          |                                                                   |                                                                                                    |
|    |      |         | Abrufen<br>Auschecken<br>Bereitstellen.<br>Einchecken | Auschecken rückgängig                                             | Stra+Umschaltaste+D<br>Strg+Alt+Umschalttaste+D<br>StrasUmschalttastesU<br>Stra+Alt+Umschalttaste+A |
|    |      |         |                                                       | Hyperlinks auf gesamter Site prüfen Strg+F8                       |                                                                                                    |
|    |      |         |                                                       | Auf lekaler Site lakalisieren<br>Auf entfernter Site lokalisieren |                                                                                                    |

ABBILDUNG 3.5: Anlegen einer neuen Site

Unter "Neue Site..." erscheint folgendes Menüfenster:

#### **Einstellungen**

• Site Name: Name der Homepage bzw. des Projekts

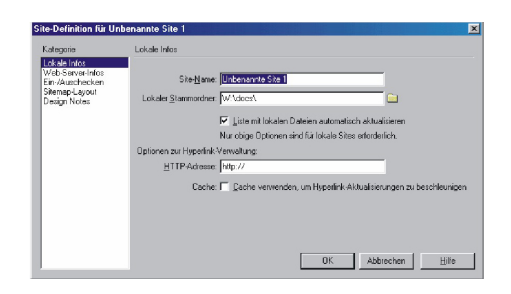

ABBILDUNG 3.6: Site - Einstellungen

- Lokaler Stammordner: Verzeichnis, in dem die Homepage mit allen Inhalten (HTML Dokumenten, Grafiken,. . . ) abgespeichert wird.
- Unter Webserver-Infos können die Ubertragungsoptionen zum Webserver ¨ eingestellt werden<sup>[1](#page-30-1)</sup>.
- Für allen anderen Einstellungen und Optionen kann im Regelfall die Standardeinstellung verwendet werden.

Wenn die angesprochenen Einstellungen vorgenommen und bestatigt wurden, erscheint folgendes ¨ Fenster:

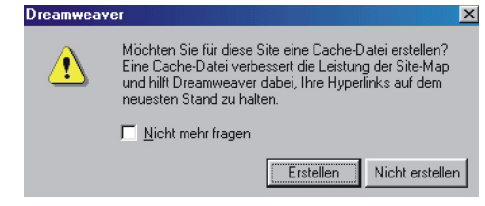

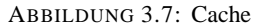

Eine Cache-Datei sollte erstellt werden, da durch diese die Hyperlinks in allen Dokumenten auf den neuesten Stand gehalten werden. Wenn man z.B. eine Datei aus der Site herauslöscht, wird immer automatisch geprüft, ob es noch Hyperlinks in anderen HTML Dateien gibt, die auf die zu löschende Datei zeigen.

<span id="page-30-1"></span><sup>&</sup>lt;sup>1</sup>nicht Inhalt des Einführungs-Kurses

 $L$ mlxi Site - Testseite Datei Bearbeiten Ansicht Site Fenster Hil  $E = \&$  Testseite  $\overline{\phantom{a}}$ C Aktualisieren (+ Größe Typ<br>Ordnot Ausnecheck Lokaler Ordner<br>AS ENTempADWTe  $-15.01.01.2258$ 

Nach diesem Schritt ist Ihre Site somit angelegt

und es erscheint das Site-Fenster.

ABBILDUNG 3.8: Site - Fenster

# <span id="page-31-0"></span>**3.4 Dateien erstellen**

Prinzipiell gibt es zwei Möglichkeiten, ein neues HTML Dokument anzulegen:

#### <span id="page-31-1"></span>**3.4.1 Neues Fenster**

Wenn man im Kontextmenü "Neues Fenster" wenn man im Romeannem "weites Fenster dem dann das HTML Dokument erstellt werden kann. Vorerst hat das Dokument noch keinen Namen, der wird erst beim ersten Speichern der Datei vergeben.

#### <span id="page-31-2"></span>**3.4.2 Neue Datei**

Bei der Auswahl von "Neue Datei" erscheint im Site-Fenster eine HTML Datei, der man als erstes einen Namen geben kann. Durch doppelklicken läßt sich die Datei öffnen. Dann erscheint ein leeres Arbeitsfenster und es kann mit der Erstellung der ersten HTML Seite begonnen werden.

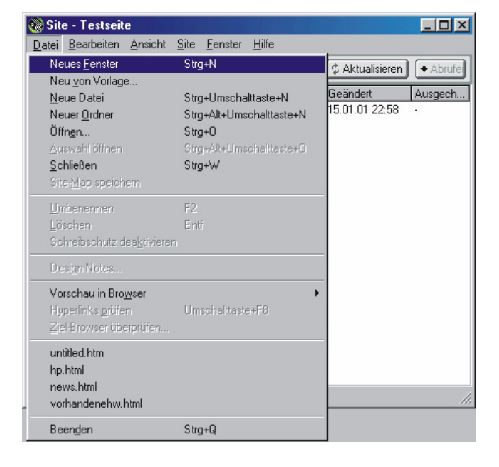

ABBILDUNG 3.9: Neues Fenster

# <span id="page-31-3"></span>**3.5 Grundeinstellung an einem HTML Dokument**

#### <span id="page-31-4"></span>**3.5.1 Aufrufen der Grundeinstellungen**

Wenn im Arbeitsfenster die rechte Maustaste gedrückt wird, erscheint ein Optionsmenü mit verschiedensten Funktionen. Ganz unten befindet sich der Menüpunkt "Seiteneigenschaften".

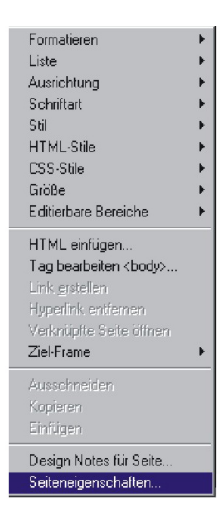

ABBILDUNG 3.10: Seiteneigenschaften aufrufen

In diesem Fenster werden grundlegende Eigenschaften für die Web-Seite eingegeben.

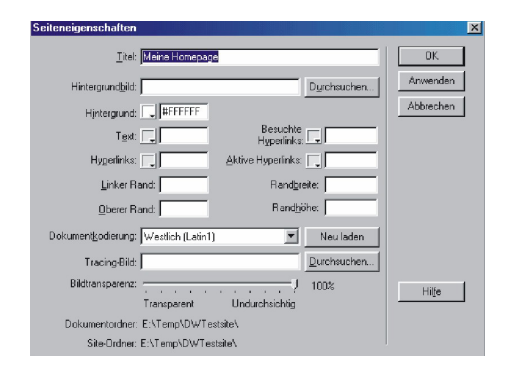

ABBILDUNG 3.11: Seiteneigenschaften einstellen

#### <span id="page-32-0"></span>**3.5.2 Die wichtigsten Einstellungen**

- Titel: Titel der Seite. Aussagekräftige und kurze Titel verwenden.
- Hintergrundbild: Bei Bedarf entsprechende Grafik einstellen.
- Hintergrund: Einstellen der Hintergrundfarbe für die Seite.
- Hyperlinks: Hyperlink-Farbe.
- Linker und oberer Rand: Gibt den Abstand von den Rändern des Browser-Fensters an (in Pixel).
- Besuchte Hyperlinks: Farbe für Hyperlinks, die "im Browser schon einmal besucht wurden".

# <span id="page-32-1"></span>**3.6 Erstellen von Texten und Absatzen ¨**

Die Texteingabe erfolgt "standardmäßig" wie in ∴ jedem anderen Textverarbeitungsprogramm. Die grundlegensten Einstellungen für Text und Absatzformate werden im "Eigenschaften-Fenster" vorgenommen. (Bei meiner Anordnung befindet sich dieses Fenster unten).

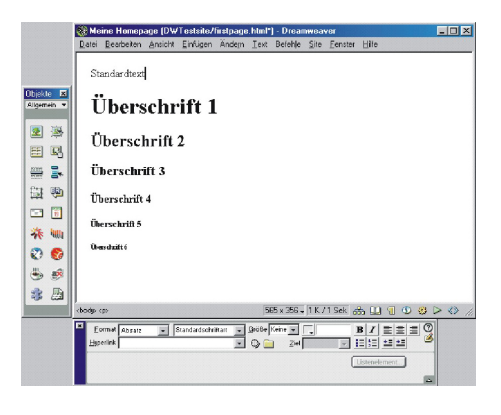

ABBILDUNG 3.12: Texteingabe

**Wichtig!** Keine ausgefallenen Schriftarten, da Ihre Leser diese Schriftarten wahrscheinlich nicht installiert haben.

#### <span id="page-32-2"></span>**3.6.1 Elemente im Eigenschaften-Fenster**

Hinweis! Je nach markiertem Objekt verändert sich das Eigenschaften-Fenster. Die in der vorhergehenden Grafik gezeigten Elemente sind nur enthalten, wenn Text eingegeben oder bearbeitet wird.

#### **Format**

Die Größe von Überschriften nicht manuell verändern, sondern Vorgaben wie Überschrift1, Überschrift2, .. oder für normalen Text das Format "Absatz" verwenden.

#### **Schriftartenleiste**

Wenn möglich die Standardschriftart (Times New Roman) oder den Schriftartentyp "Arial, Helvetika, Sans Serif" (Arial) verwenden. Diese Schriftarten werden bei (fast) jedem Benutzer richtig angezeigt.

#### **Hyperlink**

Leiste zum Erstellen von Text-Hyperlinks<sup>[2](#page-32-3)</sup>.

<span id="page-32-3"></span><sup>2</sup>Bereich eines Textes, der als Link verwendet wird.

#### **Große ¨**

Dient zur Auswahl der Textgröße. Dabei gibt es zwei verschiedene Arten:

- **Absolute Große ¨** Werte zwischen 1 und 7 stehen für die Größe des Textes.
- **Relative Größe** Die standardmäßig verwendete Schriftgröße kann um +1 bis +7 Pixel vergrößert, bzw. -1 bis -7 Pixel verkleinert werden.

#### **Textfarbe**

Die Textfarbe kann aus einer Palette ausgewählt oder als Zahl eingeben (z.B. "raute"FF0000 für rot) werden.

#### **Weiteres**

Zusätzlich findet man Formatierungsoptionen wie fett, kursiv, linksbündig, zentriert, rechtsbündig, Einzug und Elemente wie Aufzählungsliste und Bullet Liste.

# <span id="page-33-0"></span>**3.7 Text-Hyperlinks**

#### <span id="page-33-1"></span>**3.7.1 Erstellen eines Text-Hyperlinks**

#### **Markieren**

Als erstes den Text markieren, der als Link verwendet werden soll.

#### **Hyperlink eingeben**

Im Eigenschaften-Fenster finden man dann die Zeile mit der Bezeichnung "Hyperlink". Prinzipiell gibt es drei Arten von Hyperlinks:

Interne Links Gehören zu der Homepage, durch Links werden die einzelnen HTML Seiten miteinander verbunden. Wenn intern verlinkt werden soll, findet man rechts von der Hyperlink-Leiste ein Symbol zum Durchsuchen der lokalen Verzeichnisse. Die

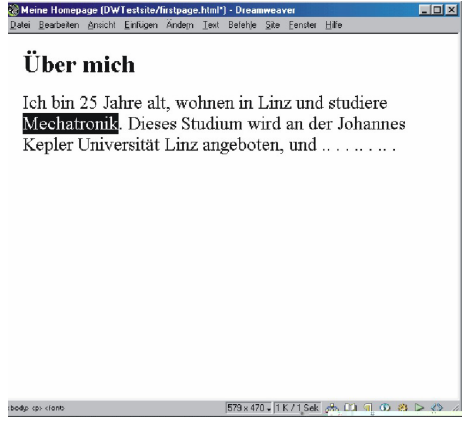

ABBILDUNG 3.13: Text markieren

gewünschte Datei auswählen und fertig ist der interne Link.

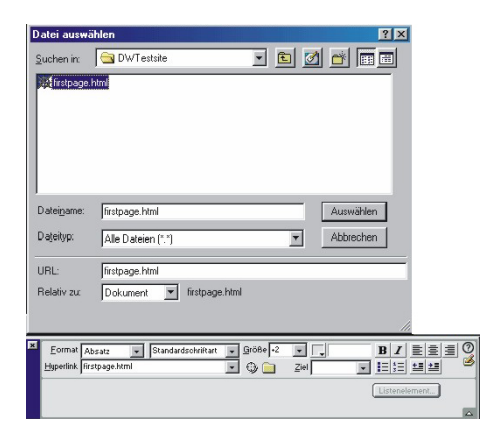

ABBILDUNG 3.14: Interner Hyperlink

**Externe Links** Zieldokumente gehören nicht zu Ihrer Homepage, sondern liegen "irgendwo" im WWW. Zum Erstellen eines externen Hyperlinks wird die Zieladresse in die Hyperlink-Zeile eingeben. **Trick:** Um sich nicht immer ganze Adressen merken zu müssen, ist es oft hilfreich, die gewünschte Homepage mit einem Browser (Netscape, Internet-Explorer) anzuwählen, und die Adresse vom Browser direkt in Dreamweaver

reinzukopieren (Strg-C für copy ; Strg-V für  $3.8$ paste).

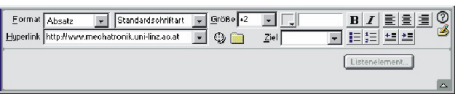

ABBILDUNG 3.15: Externer Hyperlink

**Email - Hyperlinks** Um mit einem Link eine E-Mail Adresse anzusprechen, setzt man vor der E-Mail Adresse den Text "mailto:" z.B. mailto:alexander.martini@gmx.at

Alternativ gibt es das Objekt "E-Mail Verknüpfung" im Objektfenster.

#### **Ziel des Hyperlinks**

Rechts neben der Zeile zur Eingabe des Links ist Option "Ziel" auszuwählen. Für einfache Web-Seiten benötigt man nur zwei dieser Optionen.

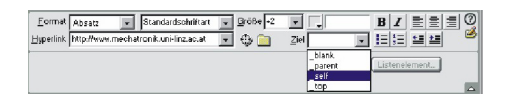

ABBILDUNG 3.16: Ziel

#### <span id="page-34-0"></span>**3.8 Grafiken**

#### <span id="page-34-1"></span>**3.8.1 Einfugen einer Grafik ¨**

Als erstes den Cursor an die Stelle setzen, an der die Grafik eingefügt werden soll. In der Objektleiste (links) befindet sich das entsprechende Symbol zum Einfügen einer Grafik (in der Objektleiste, links oben).

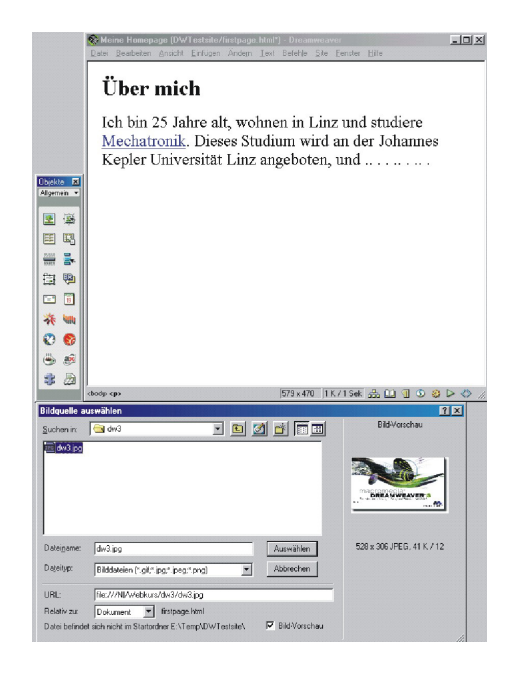

ABBILDUNG 3.17: Grafik einfugen ¨

- **"Keine Eingabe" oder self** Die Zielseite wird im gleichen Browser-Fenster geöffnet. Diese Methode wird für interne Links verwendet.
- **blank** Für die Zielseite wird ein neues Browser-Fenster geöffnet. Diese Option wird für externe Links verwendet. **Warum?** Wenn ein Leser einen externen Link im gleichen Browser-Fenster öffnet, ist er von Ihrer Homepage "weggesprungen" und findet eventuell nicht mehr zurück. Wenn jedoch ein neues Browser-Fenster geöffnet wird, kann der Leser die externe Homepage betrachten, hat aber immer noch Ihre Homepage geöffnet.

Beim Anklicken dieses Symboles mit der Maus erscheint ein neues Fenster, in dem man die Grafik z.B. auf der Festplatte suchen und zum Einfügen auswahlen kann. ¨

#### <span id="page-34-2"></span>**3.8.2 Einstellungen**

Durch einen Klick mit der linken Maustaste wird die eingefügte Grafik markiert. Im Eigenschaften-Fenster lassen sich für die Grafik einige Optionen wie "Ausrichtung" oder "Alternativ-Text" der Grafik einstellen.

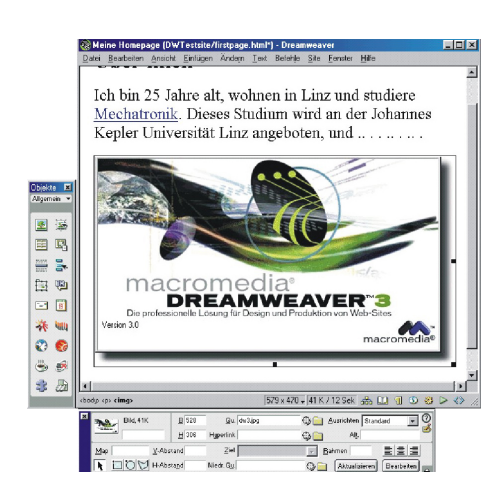

ABBILDUNG 3.18: Eingefügte Grafik

#### **Ausrichtung**

Unter Ausrichtung stellt man ein, wie sich die Grafik im HTML Dokument ausrichten soll.

| <b>Bild, 41K</b> | <b>B</b> 528 | Qu. dw3.jpg      | Ausrichten Standard |                                         |  |
|------------------|--------------|------------------|---------------------|-----------------------------------------|--|
|                  | H 306        | <b>Hyperlink</b> |                     | Standard 1<br>Grundlinie                |  |
| V-Abstand<br>Map |              | Ziel             | <b>Bahmen</b>       | <b>Oben</b><br>Mitte                    |  |
| ON H-Abstand     |              | Niedr. Qu.       | Aktualis            | Unten<br>extoberkante<br>About to Missa |  |

ABBILDUNG 3.19: Ausrichtung einer Grafik

Die Punkte in diesem "drop-down" Menü betreffen einerseits die Grafik (z.B. links / rechts), andererseits den Text, der nach der Grafik folgt. Die ersten sieben Punkte (von "Grundlinie" bis "Absolut unten") betreffen die Position der Textzeile, die nach der Grafik folgt.

Standardmäßig schaut ein Bild mit nachfolgendem Text so aus:

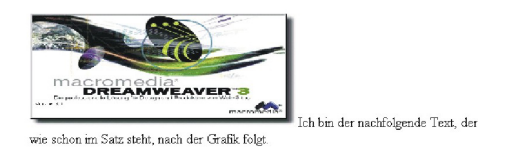

ABBILDUNG 3.20: Standardausrichtung

Mit dem Attribut "Mitte" verändert sich das Er-

scheinungsbild bereits etwas.

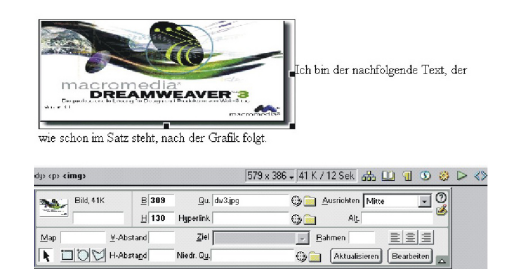

ABBILDUNG 3.21: Ausrichtung Mitte

Wenn nun der freie Raum rechts neben der Grafik mit Text ausgefüllt werden soll, muß das Attribut "Links" eingestellt werden.

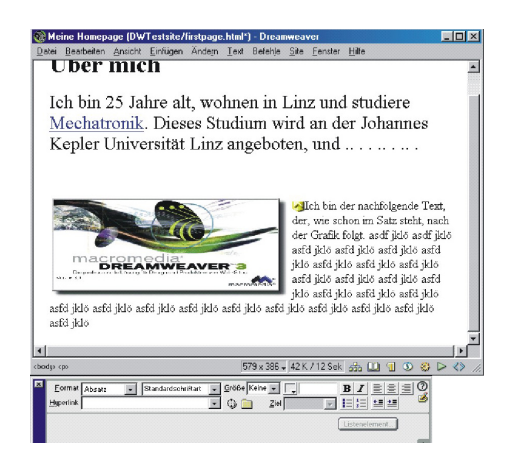

ABBILDUNG 3.22: Ausrichtung "Links"

Denselben Effekt erreicht man auch, wenn das Attribut " Rechts" verwendet wird, nur mit dem Unterschied, dass sich der Text links und die Grafik rechts befindet.

#### **Große der Grafik ¨**

In den Feldern "B" (Breite) und "H" (Höhe) wird die Deutschen Waren Henrik die Darstellungsgröße der Grafik auf Ihrer Homepage verändert. Empfehlenswert ist jedoch, daß die Grafik schon vor dem Einfügen in Dreamweaver auf die richtige Größe gebracht. Denn wenn sie in Dreamweaver ein großes Bild einfügen, und dann einfach verkleinern, braucht ihre Grafik viel mehr Speicherplatz, als wenn Sie Ihr Bild schon vorher auf die richtige Große anpassen (z.B. mit Photo- ¨ shop).

# **" Alt'"**

In dem Feld " Alt" (alternativ) sollte immer ein Name oder eine Kurzbeschreibung der Grafik eingegeben werden.

Wenn z.B. ein Leser mit einem langsamen Modem die Homepage betrachtet, muß er eine Weile warten, bis alle Grafiken geladen sind. Jedoch wenn Sie in diesem Feld eine Kurzbeschreibung der Grafik reingeschrieben haben (z.B. Grafik mit Link auf Hobbies; Bezeichnung: "meine Hobbies"), kann der Leser bereits weitersurfen, bevor das Bild geladen wird. Es erscheint ein Kästchen mit dem Alt-Text an der Stelle der Grafik, bevor sie fertig geladen wurde.

#### **Rahmen**

Im Feld "Rahmen" kann die Grafik mit einem Rahmen geschmückt werden. Einfach eine Zahl zwischen 0 (kein Rahmen) und 10 (dicker Rahmen) eingeben.

#### **X- und Y-Abstand**

Abstand der Grafik zu anderen Objekten (Text, andere Grafiken, Tabellen,. . . ) in Pixel.

#### <span id="page-36-0"></span>**3.8.3 Verschieben einer Grafik**

- 1. Markieren der Grafik mit der linken Maustaste.
- 2. Bei gedrückter linker Maustaste an die gewünschte Stelle verschieben.

Die Grafik verhält sich wie ein "großer Buchsta-" be", der sich nur an bestimmte Stellen verschieben läßt. Die Ausrichtung der Grafik auf der Page wird durch die Grafik-Eigenschaften eingestellt (links,  $rechts...$ ).

Um Grafiken besser platzieren zu können, verwendet man Tabellen (kommt in einem späteren Kapitel noch genauer).

Genauso wie Bilder können natürlich auch Textpassagen nach diesem Prinzip verschoben werden.

## <span id="page-36-1"></span>**3.9 Grafiken als Hyperlinks**

Um Homepages optisch aufzuwerten, werden sehr oft Grafiken zur Navigation verwendet.

*Wie geht das?*

Markieren Sie die eingefügte Grafik durch einen Klick mit der linken Maustaste.

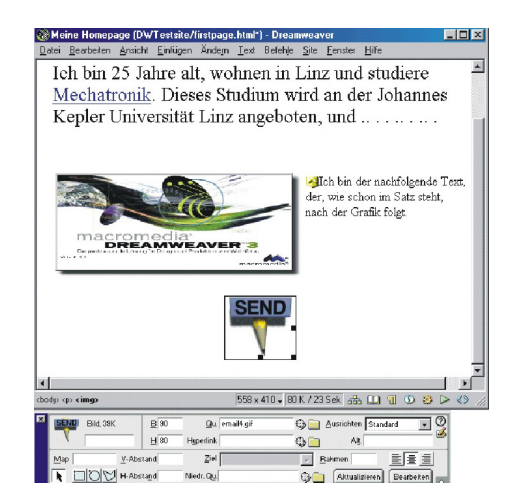

ABBILDUNG 3.23: Markieren einer Grafik

Im Eigenschaften-Fenster befindet sich, ahnlich ¨ wie bei Text-Links, das Feld "Hyperlink". Hier gibt man die Zieladresse ein (intern oder extern), die später beim Klicken auf die Grafik geöffnet werden soll.

#### <span id="page-36-2"></span>**3.9.1 Optionen**

#### **Ziel**

Zur Wiederholung:

- **Keine Eingabe" oder self** Die Zielseite wird im gleichen Browser-Fenster geöffnet. Diese Methode wird für interne Links verwendet.
- **blank** Für die Zielseite wird ein neues Browser-Fenster geöffnet. Diese Option wird für externe Links verwenden. **Warum?** Wenn ein Leser einen externen Link im gleichen Browser-Fenster öffnet, ist er von Ihrer Homepage "weggesprungen" und findet eventuell nicht mehr zurück. Wenn jedoch ein neues Browser-Fenster geöffnet wird, kann der Leser die externe Homepage betrachten, hat aber immer noch Ihre Homepage geöffnet.

#### **Rahmen**

Das Feld mit der Bezeichnung "Rahmen" ist standardmäßig leer. Somit besitzt die Grafik auch keinen Rahmen.

Ein kleines Problem entsteht nur, wenn die Grafik als Link verwendet wird. Es erscheint um das Bild herum ein dünner Rahmen, der signalisiert, daß sich hinter dieser Grafik ein Link befindet.

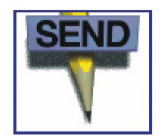

ABBILDUNG 3.24: Grafik mit Rahmen

Um diesen, meistens unerwünschten, Rahmen auszuschalten, wird im Feld "Rahmen" eine 0 (Null) eingegeben.

# <span id="page-37-0"></span>**3.10 Image Maps**

Imagemaps bieten die Möglichkeit, verschiedene Bereiche einer Web-Grafik als Hyperlink zu definieren. Bei sachgemäßer Umsetzung können Imagemaps platzsparend und optisch reizvoll eingesetzt werden. Sie stellen ein gutes Mittel dar, die grafisch unflexiblen Normen konventioneller Web-Seiten zu überwinden.

#### <span id="page-37-1"></span>**3.10.1 Erstellen einer Image Map**

Als erstes die Grafik markieren (linke Maustaste), die als Image Map verwendet werden soll.

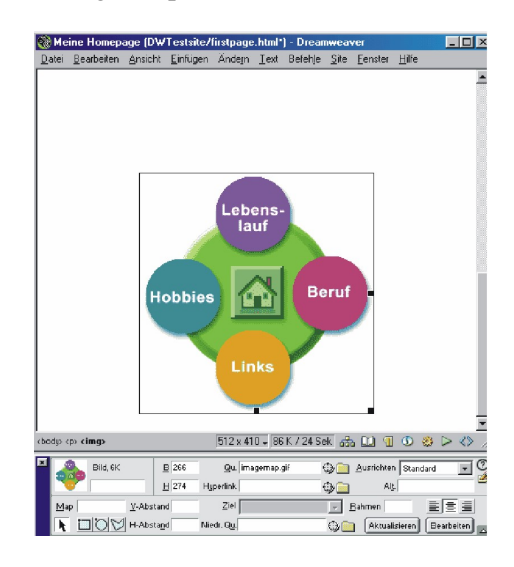

ABBILDUNG 3.25: Image Map

Im Eigenschaften-Fenster sind alle Felder, die benötigt werden.

# **Zeichnen von " Link-Flachen" ¨**

In der dargestellten Beispielgrafik sind fünf Bereiche, die man als Link verwenden möchte:

- Lebenslauf (rund)
- Beruf (rund)
- Hobbies (rund)
- Links (rund)
- Home (rechteckig)

Zur Auswahl stehen drei Möglichkeiten, Flächen festzulegen:

- runde Flächen
- rechteckige Flächen
- beliebige Flächen (durch Linien begrenzt)

#### 3.11. TABELLEN 39

Zuerst wählen Sie die Art der zu markierenden Fläche aus. Nun erscheint ein kleines "Kreuz", mit mann die gewünschte Fläche erstellen kann.

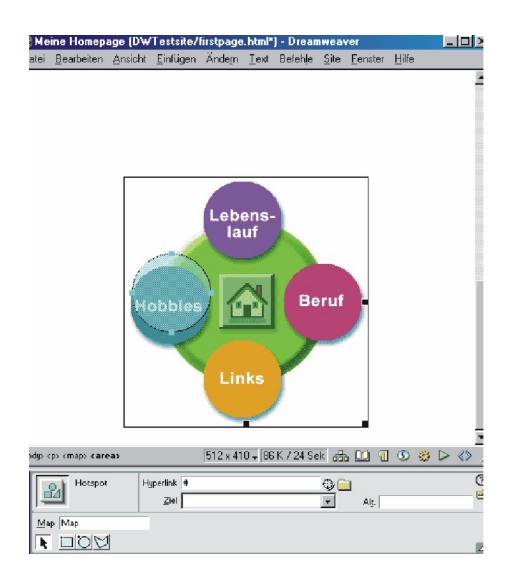

ABBILDUNG 3.26: Link Flache zeichnen ¨

Mit dem Zeiger (links unten im Eigenschaften-Fenster) kann der Kreis noch beliebig verschoben, verkleinert oder vergrößert werden.

Dann den gewünschten Link, das Zielfenster und den Alt-Text eintragen. Genauso geht man mit den anderen Bereichen der Grafik vor und das Image Map ist fertig.

# <span id="page-38-0"></span>**3.11 Tabellen**

Aufgrund der Beschränkungen von HTML sind Tabellen oft das einzige Hilfsmittel, eine Website optisch ansprechend zu gestalten.

#### <span id="page-38-1"></span>**3.11.1 Einfügen einer Tabelle**

Das Symbol zum Einfügen einer Tabelle findet man im Objektfenster (links). Wenn mit der linken Maustaste auf dieses Symbol geklickt wird, erscheint folgendes Fenster.

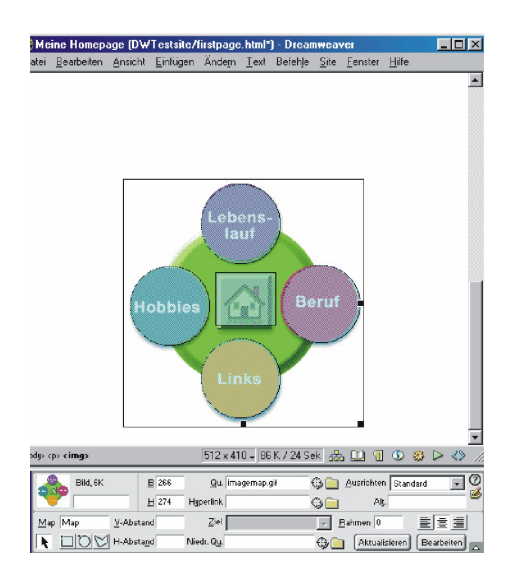

ABBILDUNG 3.27: Fertige Image Map

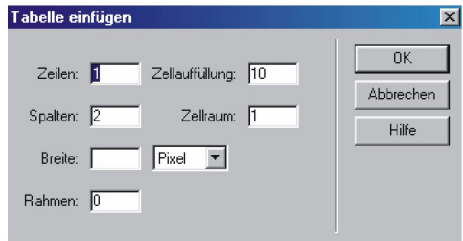

ABBILDUNG 3.28: Tabelle einfügen

#### **Zeilen**

Anzahl der Zeilen in der Tabelle

#### **Spalten**

Anzahl der Spalten in der Tabelle

#### **Breite**

Es gibt drei Möglichkeiten, die Breite einer Tabelle festzulegen:

**Fixe Breite in Pixel** Egal, wie groß der Leser sein Browser-Fenster eingestellt hat, die Tabelle hat immer die festgelegte fixe Breite (in Pixel).

- **Variable Breite in Prozent** Die Breite der Tabelle paßt sich immer an die Größe des Browser-Fensters an, z.B. 80 Prozent: Die Tabelle hat 80 Prozent der Breite des Browsers.
- Breite je nach Inhalt der Tabelle Wenn für die Breite der Tabelle nichts eingegeben wurde, paßt sich die Tabelle immer an den Inhalt an. Ohne Inhalt erscheint die Tabelle "sehr schmal" am Bildschirm.

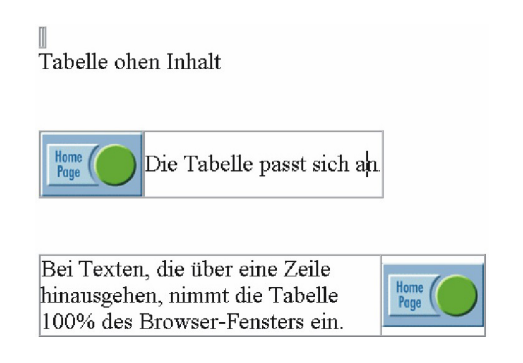

ABBILDUNG 3.29: Tabellen

#### **Rahmen**

Ähnlich wie bei Grafiken kann man hier einen Rahmen für die Tabelle definieren. (0 bis 10). Wenn in diesem Feld 0 (Null) eingegeben wird, handelt es sich um eine "unsichtbare" Tabelle. Diese ist für den Betrachter nicht sichtbar (daher der Name) und kann wunderbar zum Platzieren von 3.11.2 Text und Grafiken verwendet werden.

#### **Zellauffullung ¨**

Unter Zellauffüllung versteht man den Abstand vom Inhalt einer Zelle (einzelnes Element der Tabelle) zum Zellenrand in Pixel.

#### **Zellraum**

Unter Zellraum versteht man etwas Ahnliches wie ¨ unter Zellauffüllung. Der Unterschied wird erst legt, oder eine Hintergrundfarbe eingestellt wer-

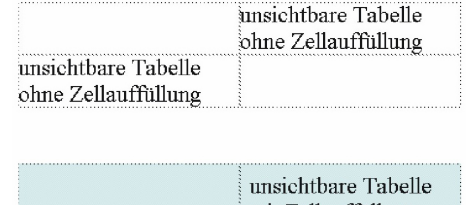

|                                                   | unsichtbare l'abelle<br>mit Zellauffüllung<br>(10) |
|---------------------------------------------------|----------------------------------------------------|
| unsichtbare Tabelle<br>mit Zellauffüllung<br>(10) |                                                    |

ABBILDUNG 3.30: Zellauffullung ¨

deutlich, wenn man die Zellen einer Tabelle mit einer Farbe hinterlegt.

|                                            | imsichtbare Tabelle<br>ohne Zellauffüllung |
|--------------------------------------------|--------------------------------------------|
| imsichtbare Tabelle<br>ohne Zellauffüllung |                                            |
|                                            |                                            |
|                                            |                                            |
|                                            | iinsichtbare Tabelle<br>mit Zellraum(10)   |

ABBILDUNG 3.31: Zellraum

#### <span id="page-39-0"></span>**3.11.2 Einstellungen an der ganzen Tabelle**

Hierfür müß die gesamte Tabelle markiert werden. Man bewegt dazu den Cursor auf den Rand der Tabelle. Wenn ein "Kreuz" erscheint, mit der linken Maustaste darauf klicken und die Tabelle ist markiert (wie in der folgenden Grafik).

Im Eigenschaften-Fenster ist es möglich, im Nachhinein Spaltenzahl, Zeilenzahl, Breite, Zellauffüllung, Zellraum und Rahmen zu ändern. Unter "Hg" kann die Tabelle mit einer Grafik hinter-

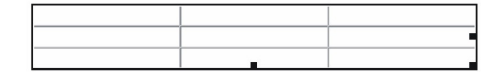

ABBILDUNG 3.32: Tabelle markieren

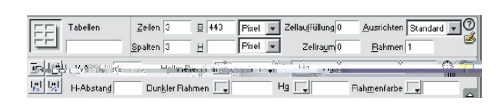

ABBILDUNG 3.33: Einstellungen an der Tabelle

den. Außerdem kann man die Tabellenrahmen färbig gestalten (unter "Rahmenfarbe").

#### <span id="page-40-0"></span>**3.11.3 Einstellungen an Zellen**

Um Einstellungen an einzelnen Zellen vornehmen zu können, müssen als Erstes die Zellen markiert werden (mit gedrückter linker Maustaste).

#### **Spaltenbreite**

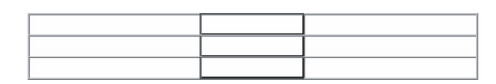

ABBILDUNG 3.34: Spalte markieren

Die Spalte markieren und im Eigenschaften-Fenster im Feld "B" (für Breite) die Breite der Spalte in Pixel eingeben.

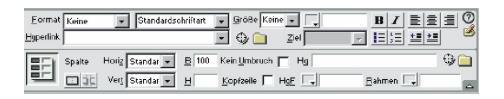

ABBILDUNG 3.35: Spaltenbreite einstellen

#### **Zellenhintergrund**

Es ist möglich, einzelne Zellen mit einer oder verschiedenen Farben zu hinterlegen. Markieren Sie die entsprechende Zelle $(n)$  und wählen Sie im Punkt "HgF" die gewünschte Farbe aus.

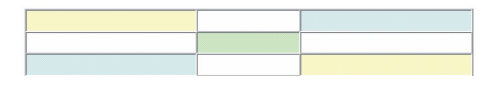

ABBILDUNG 3.36: Zellenhintergrund

#### **Ausrichtung**

Bei der Horizontalen Ausrichtung ("Horiz.") wird Inhalt Links, Zentriert oder Rechts angeordnet. Mit der Vertikalen Ausrichtung ("Vert.") Oben, in der Mitte oder Unten.

Bei der Standard-Ausrichtung befindet sich der Text immer in der Mitte der Zelle (vertikal).

|                                                                                                    | Meine Homepage [DWTestsite/firstpage.html"] - Dreamweaver | $ \Box$ $\times$ |  |  |  |               |                                                                                                    |  |  |  |  |  |                        |                                    |                |                    |                                    |  |
|----------------------------------------------------------------------------------------------------|-----------------------------------------------------------|------------------|--|--|--|---------------|----------------------------------------------------------------------------------------------------|--|--|--|--|--|------------------------|------------------------------------|----------------|--------------------|------------------------------------|--|
| Bearbeiten Ansicht Einfügen Andern Text<br>Datei                                                                                                    | Befehle<br>Site<br>Hilfe<br>Fenster                       |                  |  |  |  |               |                                                                                                    |  |  |  |  |  |                        |                                    |                |                    |                                    |  |
|                                                                                                    |                                                           |                  |  |  |  |               |                                                                                                    |  |  |  |  |  |                        |                                    |                |                    |                                    |  |
|                                                                                                    |                                                           |                  |  |  |  |               |                                                                                                    |  |  |  |  |  |                        |                                    |                |                    |                                    |  |
|                                                                                                    |                                                           |                  |  |  |  |               |                                                                                                    |  |  |  |  |  |                        |                                    |                |                    |                                    |  |
| Überschrift 1                                                                                                    |                                                           |                  |  |  |  |               |                                                                                                    |  |  |  |  |  |                        |                                    |                |                    |                                    |  |
|                                                                                                    |                                                           |                  |  |  |  |               |                                                                                                    |  |  |  |  |  |                        |                                    |                |                    |                                    |  |
|                                                                                                    |                                                           |                  |  |  |  |               |                                                                                                    |  |  |  |  |  |                        |                                    |                |                    |                                    |  |
|                                                                                                    |                                                           |                  |  |  |  |               |                                                                                                    |  |  |  |  |  |                        |                                    |                |                    |                                    |  |
|                                                                                                    |                                                           |                  |  |  |  |               |                                                                                                    |  |  |  |  |  |                        |                                    |                |                    |                                    |  |
| Überschrift 1.                                                                                                    |                                                           |                  |  |  |  |               |                                                                                                    |  |  |  |  |  |                        |                                    |                |                    |                                    |  |
|                                                                                                    |                                                           |                  |  |  |  |               |                                                                                                    |  |  |  |  |  |                        |                                    |                |                    |                                    |  |
|                                                                                                    |                                                           |                  |  |  |  |               |                                                                                                    |  |  |  |  |  |                        |                                    |                |                    |                                    |  |
|                                                                                                    |                                                           |                  |  |  |  |               |                                                                                                    |  |  |  |  |  |                        |                                    |                |                    |                                    |  |
|                                                                                                    |                                                           |                  |  |  |  |               |                                                                                                    |  |  |  |  |  |                        |                                    |                |                    |                                    |  |
| Überschrift 1                                                                                                    |                                                           |                  |  |  |  |               |                                                                                                    |  |  |  |  |  |                        |                                    |                |                    |                                    |  |
|                                                                                                    |                                                           |                  |  |  |  |               |                                                                                                    |  |  |  |  |  |                        |                                    |                |                    |                                    |  |
|                                                                                                    |                                                           |                  |  |  |  |               |                                                                                                    |  |  |  |  |  |                        |                                    |                |                    |                                    |  |
|                                                                                                    |                                                           |                  |  |  |  |               |                                                                                                    |  |  |  |  |  |                        |                                    |                |                    |                                    |  |
|                                                                                                    |                                                           |                  |  |  |  |               |                                                                                                    |  |  |  |  |  |                        |                                    |                |                    |                                    |  |
| 512×410 - 2K/1 Sek 品印 9<br>$\sigma$<br>$\triangleright$ 3<br>Ø.<br>codus <table><tr><td><font></font></td></tr><tr><td colspan="6">C<br/>Größe<sup>1</sup><br/>Format Keine<br/>리티코<br/>Standardschriftart<br/><math>\overline{ }</math><br/>R<br/>旧语 望望<br/>Huperlink<br/>2 e <br/>⊕</td></tr><tr><td>Horiz Standar<br/>Zelle</td><td><b>B</b> 309<br/>Kein Umbruch<br/>Hg</td><td>O<sub>1</sub></td></tr><tr><td>Vert Standar<br/>Эc</td><td>Kopizelle   HgE  <br/>Rahmen -<br/>н</td><td></td></tr></table> |                                                           |                  |  |  |  | <font></font> | C<br>Größe <sup>1</sup><br>Format Keine<br>리티코<br>Standardschriftart<br>$\overline{ }$<br>R<br>旧语 望望<br>Huperlink<br>2 e <br>⊕ |  |  |  |  |  | Horiz Standar<br>Zelle | <b>B</b> 309<br>Kein Umbruch<br>Hg | O <sub>1</sub> | Vert Standar<br>Эc | Kopizelle   HgE  <br>Rahmen -<br>н |  |
| <font></font>                                                                                                    |                                                           |                  |  |  |  |               |                                                                                                    |  |  |  |  |  |                        |                                    |                |                    |                                    |  |
| C<br>Größe <sup>1</sup><br>Format Keine<br>리티코<br>Standardschriftart<br>$\overline{ }$<br>R<br>旧语 望望<br>Huperlink<br>2 e <br>⊕                                                                                                    |                                                           |                  |  |  |  |               |                                                                                                    |  |  |  |  |  |                        |                                    |                |                    |                                    |  |
| Horiz Standar<br>Zelle                                                                                                    | <b>B</b> 309<br>Kein Umbruch<br>Hg                        | O <sub>1</sub>   |  |  |  |               |                                                                                                    |  |  |  |  |  |                        |                                    |                |                    |                                    |  |
| Vert Standar<br>Эc                                                                                                    | Kopizelle   HgE  <br>Rahmen -<br>н                        |                  |  |  |  |               |                                                                                                    |  |  |  |  |  |                        |                                    |                |                    |                                    |  |

ABBILDUNG 3.37: Standardanordnung von Text in Tabellen

Um Text optisch ansprechend anzuordnen, ändert man folgendes an der oben gezeigten Tabelle:

- Unsichtbarer Tabellenrahmen (0)
- Zellen mit den Überschriften "Vertikal oben" anordnen.

#### **Zellen verbinden und trennen**

Da man oft nicht mit der " normalen" Struktur einer Tabelle auskommt, gibt es die Möglichkeit, einzel-

| Uberschrift 1 |  |
|---------------|--|
|               |  |
|               |  |
|               |  |
|               |  |
| Uherschrift 1 |  |
|               |  |
|               |  |
|               |  |
|               |  |
| Uherschrift 1 |  |
|               |  |
|               |  |
|               |  |
|               |  |

ABBILDUNG 3.38: Text in Tabellen anordnen

ne Zellen zu verbinden bzw. zu trennen.

Wenn man zwei Zellen verbinden möchte, markiert man als erstes die benötigten Zellen.

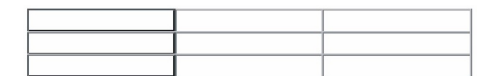

ABBILDUNG 3.39: Verbinden und Trennen von Zellen

Im Eigenschaften-Fenster sind links unten die Symbole für "verbinden" und "trennen".

ABBILDUNG 3.40: Symbol

Wenn man jetzt auf das Symbol für verbinden klickt, wird aus den drei markierten Zellen eine Einzige.

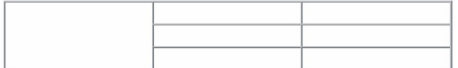

ABBILDUNG 3.41: Tabelle mit verbundenen Zellen

# <span id="page-41-0"></span>**3.12 Dateien speichern**

Im Kontextmenü befinden sich unter "Datei" die Befehle "Speichern" und "Speichern unter".

# <span id="page-41-1"></span>**3.13 Vorschau in Browser**

Im Kontextmenü finden sie unter "Datei" den Be-Fehl "Vorschau in Browser'". Dieser Befehl öffnet<br>"There Deserves" in Browser'". Dieser Befehl öffnet ihren Browser fürs Internet und zeigt ihnen, wie die Seite in einem Browser aussieht.

Leider gibt es immer noch Unterschiede zwischen den einzelnen Browsern (z.B. Netscape, Internet Explorer). Darum ist es oft unumgänglich, seine Homepage in verschiedenen Browsern zu betrachten.

# <span id="page-41-2"></span>**3.14 HTML Code in Dreamweaver**

Macromedia Dreamweaver bietet im Gegensatz zu anderen Software-Produkten einige praktische Funktionen im Hinblick HTML Code. Dreamweaver produziert einen sehr sauberen und dadurch gut lesbaren HTML Code, der es möglich macht, die Seite "händisch", also per HTML, zu bearbeiten.

#### <span id="page-41-3"></span>**3.14.1 Das Codefenster**

Ganz rechts unten im Arbeitsfenster befindet sich folgendes Symbol.

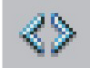

ABBILDUNG 3.42: Symbol fur Code-Fenster ¨

Wenn man mit der linken Maustaste darauf klickt, erscheint ein eigenes Fenster mit dem Quelltext (HTML - Code) der Seite.

In diesem Fenster kann der Designer bei Bedarf den HTML - Code manuell bearbeiten.

#### 3.16. SCHLUSSWORT 43

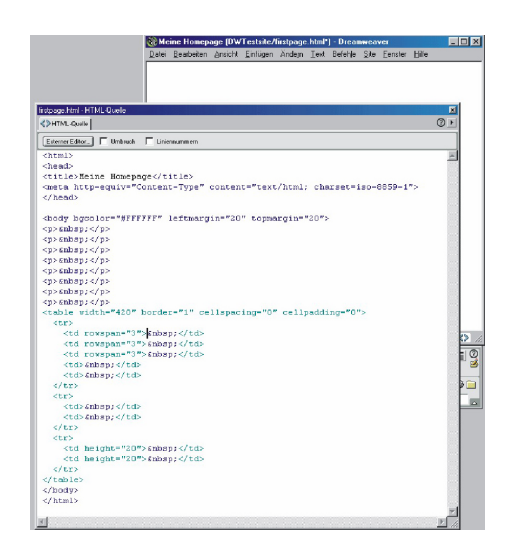

ABBILDUNG 3.43: HTMl Code

# <span id="page-42-0"></span>**3.15 MS-Word Filter**

Microsoft Word besitzt die Fähigkeit, Word Dokumente als HTML zu speichern oder direkt HTML Dokumente zu erstellen. Was jedoch im Endeffekt unter "html" abgespeichert wird, kann man nur im entferntesten Sinn als HTML Dokument bezeichnen. Viele unnötige Befehle und Kommentare werden mitgespeichert.

Dreamweaver besitzt einen Filter, mit dem man die meisten nicht benötigten Befehle wegfiltern kann.

Der Aufruf dazu erfolgt im Kontextmenü unter "Befehle" und dann "Wort-HTML optimieren".

# <span id="page-42-1"></span>**3.16 Schlußwort**

Macromedia Dreamweaver besitzt eine Vielfalt von weiteren Funktionen, die jedoch einen Kurs mit dem Titel "Einführung in das Webdesign" sprengen würden.

Viel Vergnügen beim Erstellen Ihrer Webseite. . . . . .

Martini Alexander